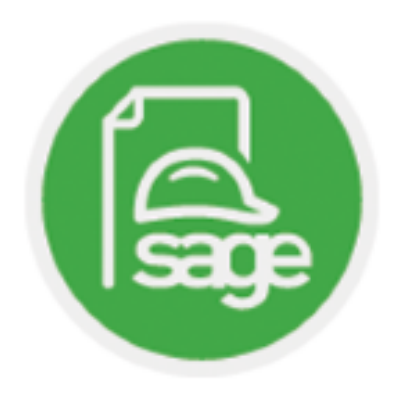

# Sage Paperless Construction Credit Card Import

This document is provided for information purposes only. Information in this document is subject to change without notice. No part of this document may be reproduced or transmitted in any form or by any means, electronic or mechanical, for any purpose, without the express and prior written permission of Paperless Environments, LLC.

Because Paperless Environments, LLC must respond to changes in market conditions, this document should not be interpreted to be a commitment on the part of Paperless Environments, LLC, and Paperless Environments, LLC cannot guarantee the accuracy of any information presented herein. The reader assumes the entire risk as to the accuracy and use of this document.

INFORMATION PROVIDED IN THIS DOCUMENT IS PROVIDED "AS IS" WITHOUT WARRANTY OF ANY KIND, EITHER EXPRESSED OR IMPLIED, INCLUDING, BUT NOT LIMITED TO, THE IMPLIED WARRANTIES OF MERCHANTABILITY, FITNESS FOR A PARTICULAR PURPOSE, AND FREEDOM FROM INFRINGEMENT.

©2019 Paperless Environments, LLC. All rights reserved. Paperless Environments, the Paperless Environments logo, and the Paperless Environments product and service names mentioned herein are trademarks of Paperless Environments, LLC. All third-party products and service listed herein are registered trademarks of their respective companies.

# **Contents**

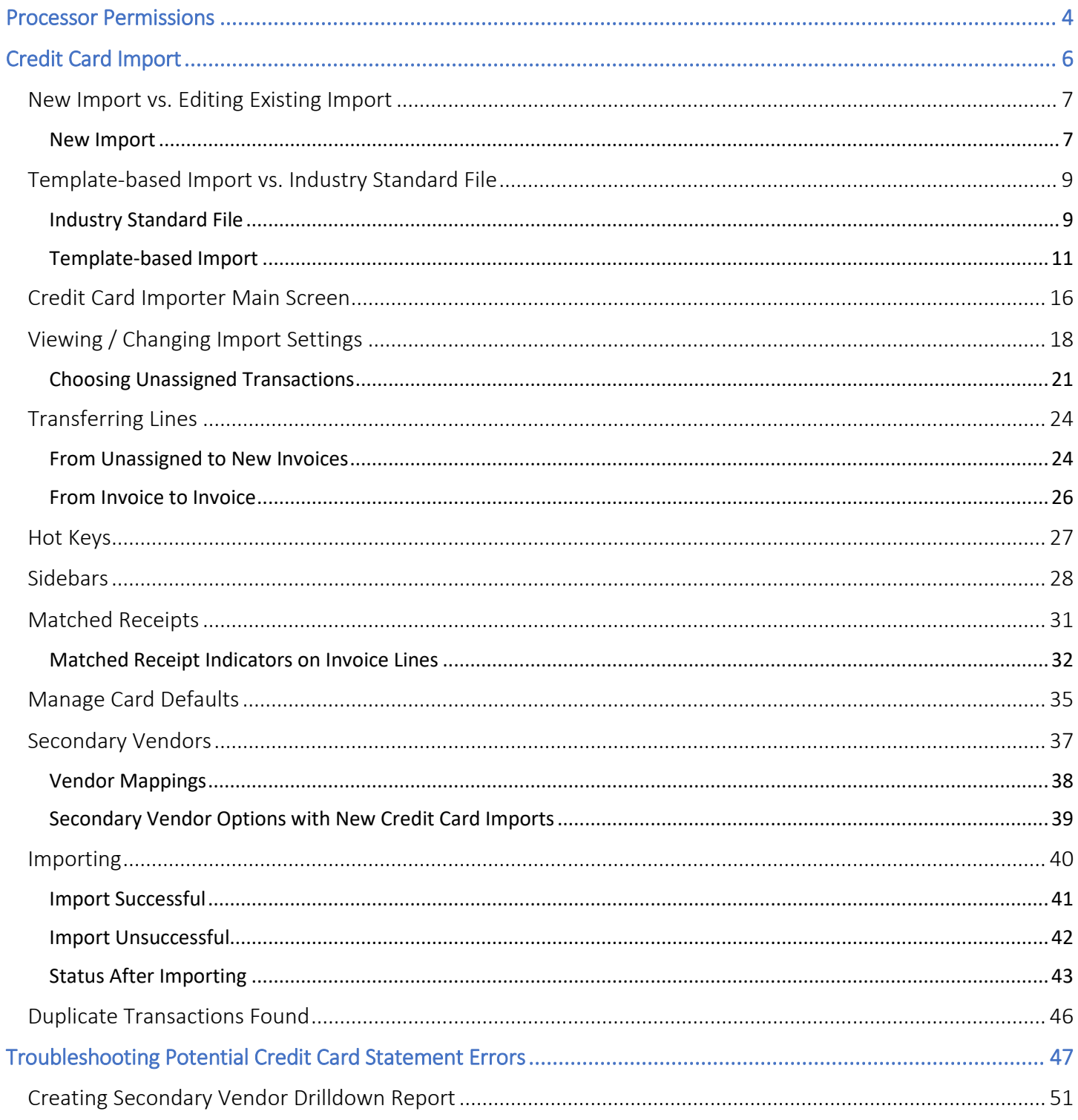

# <span id="page-3-0"></span>Processor Permissions

Processors may access **Credit Card Importer**, approve and export invoices, but only after the necessary permissions are set up.

**Important:** Supervisors may access **Credit Card Importer** as well as approve and export invoices without permissions being granted. In addition, they can manage templates and card defaults, and can view all imports--even those specifically restricted by the user.

1. From the ribbon toolbar, click **APFlow**.

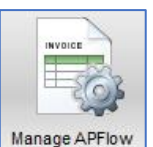

2. Click Manage APFlow, Manage APFlow

#### The **Manage AP Flow** screen similar to the following displays with the **General** tab active:

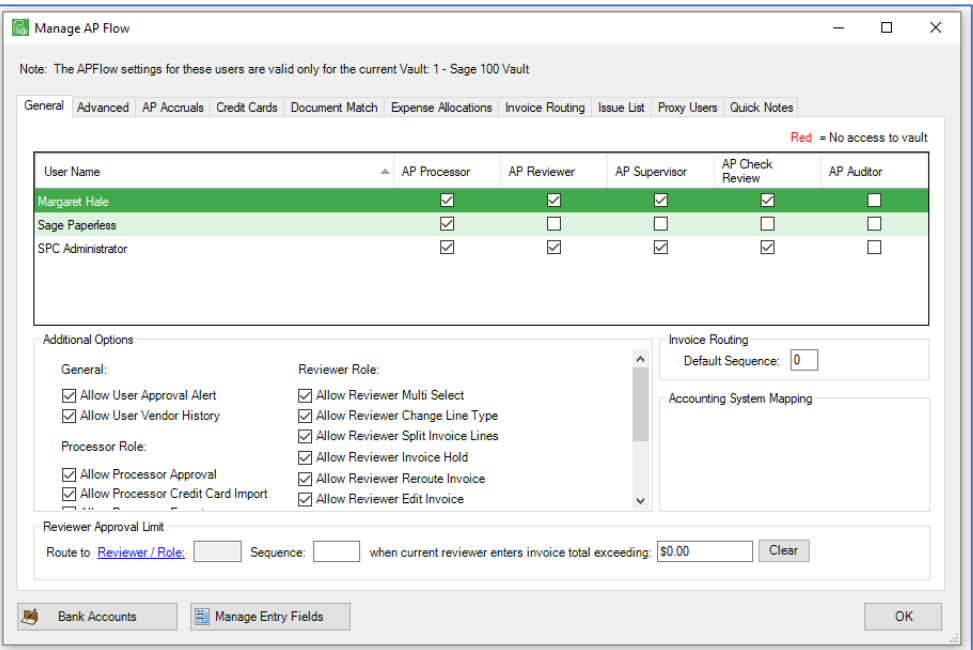

3. For the highlighted user with an **AP Processor** role, the following permissions must be selected in the **Additional Options** pane, under the **Processor Role** heading:

#### **Allow Processor Credit Card Import**

This must be checked for the **Credit Card Importer** icon, **Find and Carlo Liberal**, to be visible on the toolbar for the highlighted user with an **AP Processor** role.

#### **Allow Processor Approval**

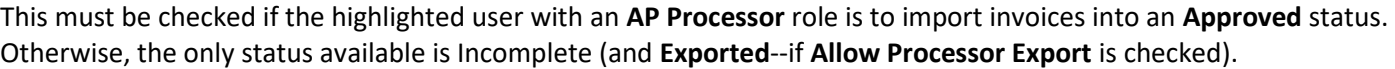

#### **Allow Processor Export**

This must be checked if the highlighted user with an **AP Processor** role is to import invoices into an **Exported** status. Otherwise, the only status available is Incomplete (and **Approved**--if **Allow Processor Approval** is checked).

4. Click **OK**.

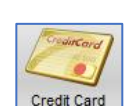

# <span id="page-5-0"></span>Credit Card Import

1. From the ribbon toolbar, click **APFlow**.

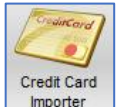

2. Click **Credit Card Importer**, **Expansive Card Importer** 

The **Credit Card Import** window similar to the following displays:

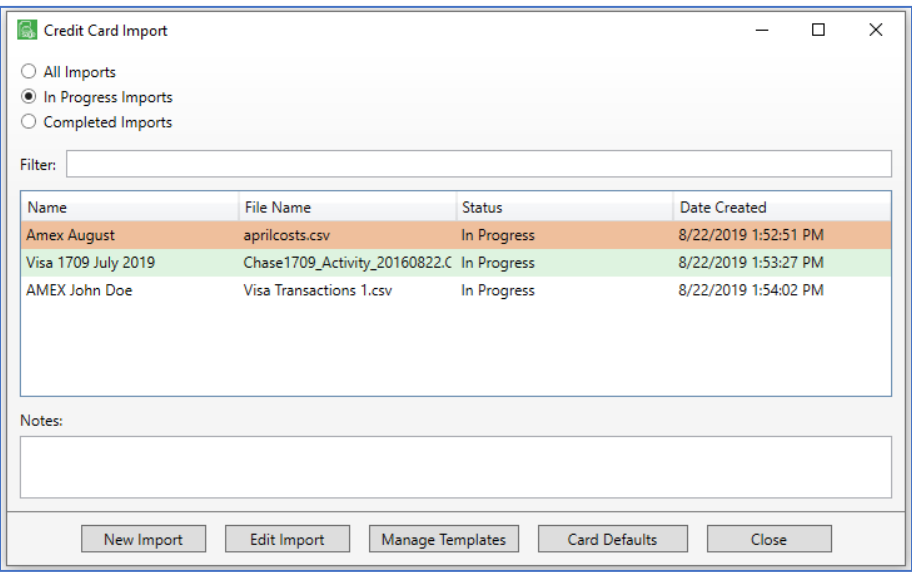

- If a new import is needed click **New Import**.
- If an existing import needs to be edited, click **Edit Import**.

## <span id="page-6-0"></span>New Import vs. Editing Existing Import

This is where to create new imports or to view--and modify--existing imports based on the status selected (*All*, *In Progress*, *Completed*).

#### <span id="page-6-1"></span>New Import

1. From the ribbon toolbar, click **APFlow**.

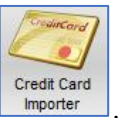

2. Click Credit Card Importer, **Payable Card Importer** 

#### The **Credit Card Import** window similar to the following displays:

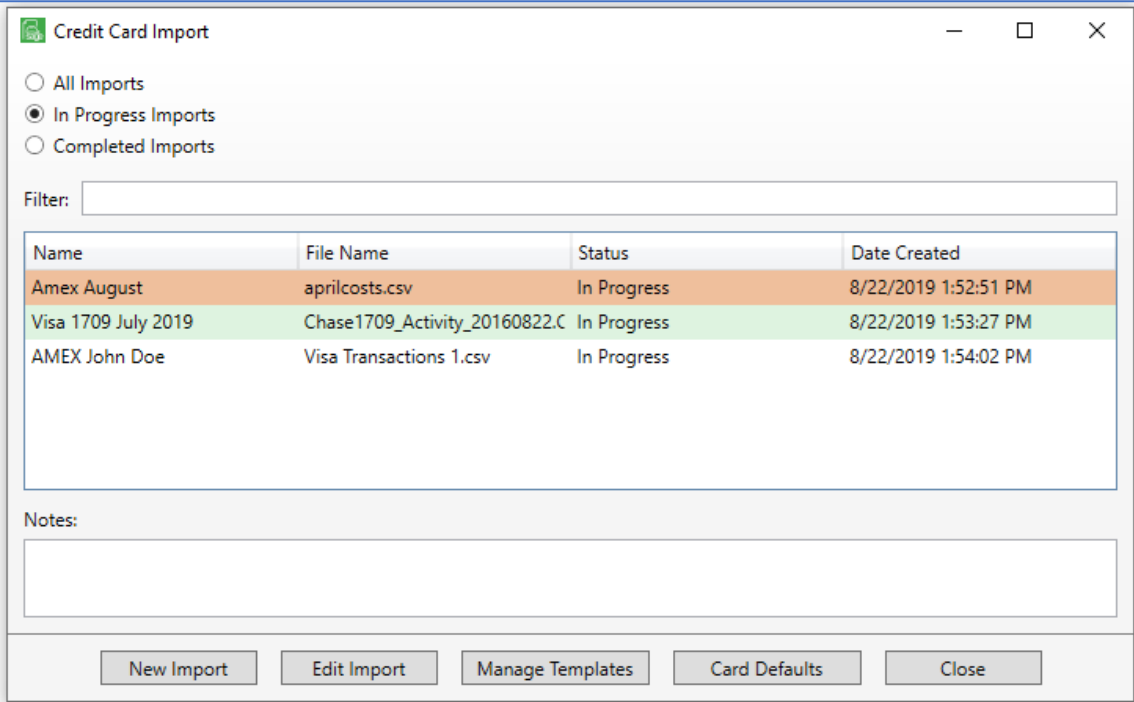

#### 3. Click **New Import**.

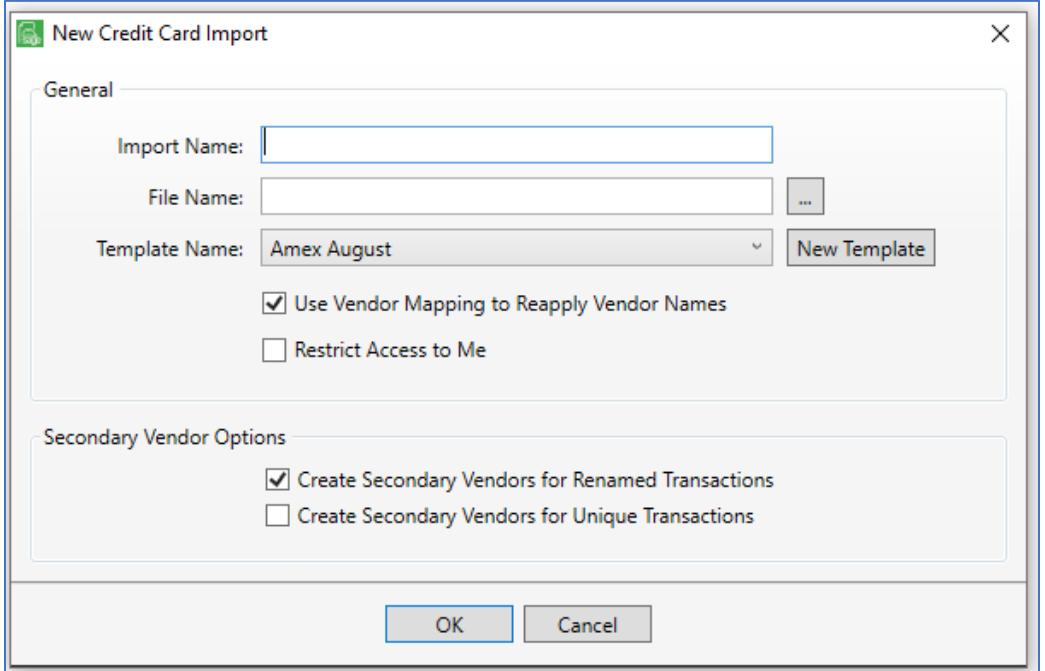

The **New Credit Card Import** window similar to the following displays:

- 4. In the **Import Name** field, enter an appropriate name for the import.
- 5. In the **File Name** field, click the ellipsis,  $\lfloor \frac{m}{n} \rfloor$ , to access the PC directory to locate the file to import.

If the file ends in one of the three "industry standard" formats, the **Template Name** field systematically displays the following and cannot be changed:

.QBO / .QFX / .OFX

- 6. If appropriate, click to select **Use Vendor Mapping to Reapply Vendor Names**. This sets the APFlow system to systematically match imported secondary vendors with the vendor information saved from previous imports.
- 7. If appropriate, click to select **Restrict Access to Me**. This limits the visibility to only the person who created the import.

**Note:** Individuals in a **Supervisor** role can view import files with restricted access.

### <span id="page-8-0"></span>Template-based Import vs. Industry Standard File

Credit Card Import templates can be added, edited, copied or removed from multiple locations within Sage Paperless Construction.

There are several ways to access the **Add Credit Card Template**:

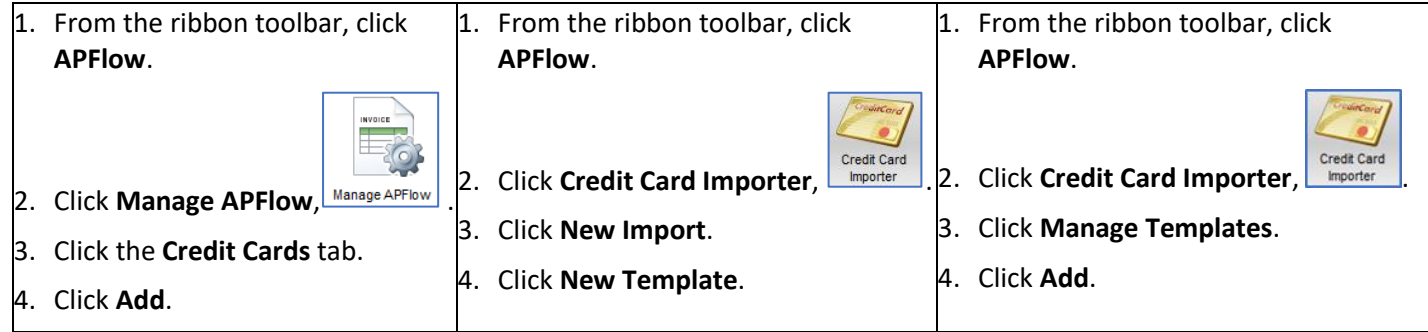

If the credit card statement uses one of the three standard formats, refer to the **Industry Standard File** sub topic. If the credit card statement does not use one of the three standard formats and a template must be created, skip to the **Template-based Import** sub topic.

#### <span id="page-8-1"></span>Industry Standard File

- 1. Download the credit card statement from the credit card provider.
- 2. Look at the file extension.

Most credit card companies offer the ability to download credit card statements into one of three standard download formats:

Quicken (.qfx) Quickbooks (.qbo) Microsoft Money (.ofx)

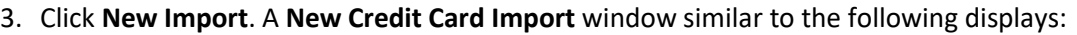

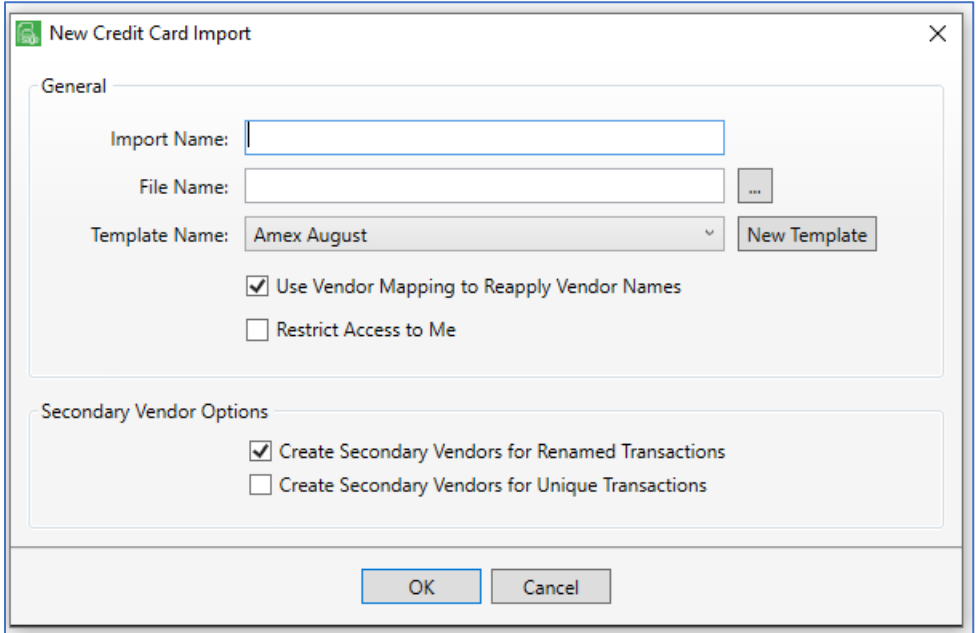

- 4. In the **Import Name** field, enter an appropriate name for the import.
- 5. In the **File Name** field, click the ellipsis,  $\frac{1}{\cdot}$  to locate the file.

The **New Credit Card Import** window redisplays and resembles the following:

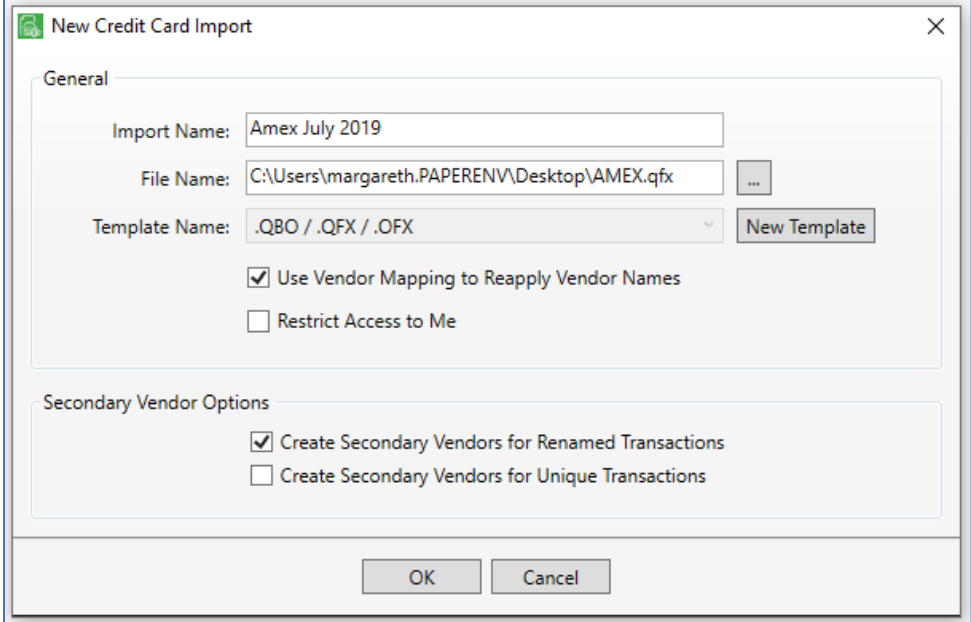

The template name that displays in the **Template Name** field is system-generated and cannot be modified.

6. If appropriate, click to select **Use Vendor Mapping to Reapply Vendor Names**. This sets the **APFlow** system to systematically match imported secondary vendors with the vendor information saved from previous imports.

If appropriate, click to select **Restrict Access to Me**. This limits the visibility to only the person who created the import.

**Note:** Individuals in a Supervisor role can view import files with restricted access.

#### <span id="page-10-0"></span>Template-based Import

1. From the **Credit Card Import** window, click **New Import**.

The **New Credit Card Import** window similar to the following displays:

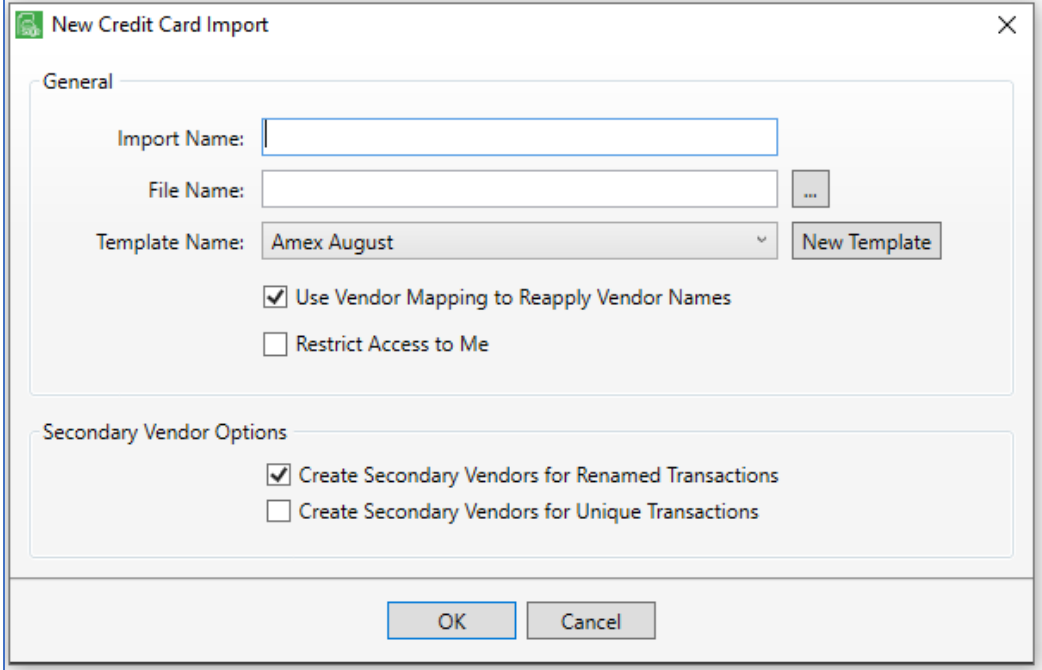

- 2. In the **Import Name** field, enter an appropriate import name.
- 3. For the **File Name** field, click the ellipsis, the locate the file to import.

**Note:** This will be a file with a .csv extension.

#### 4. Click **New Template**.

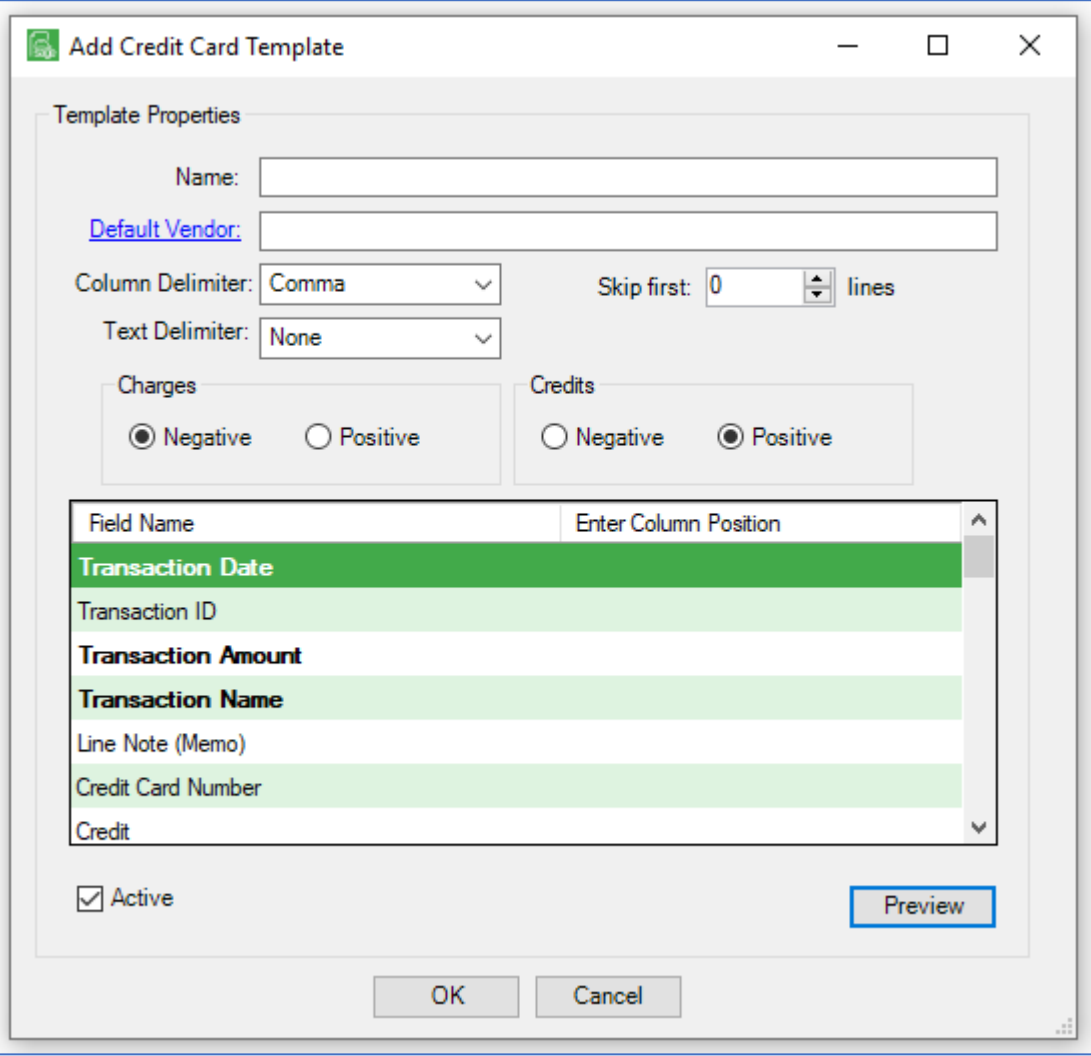

5. To identify the column locations and to determine whether Charges and Credits are *Negative* or *Positive*, open the credit card statement in Excel.

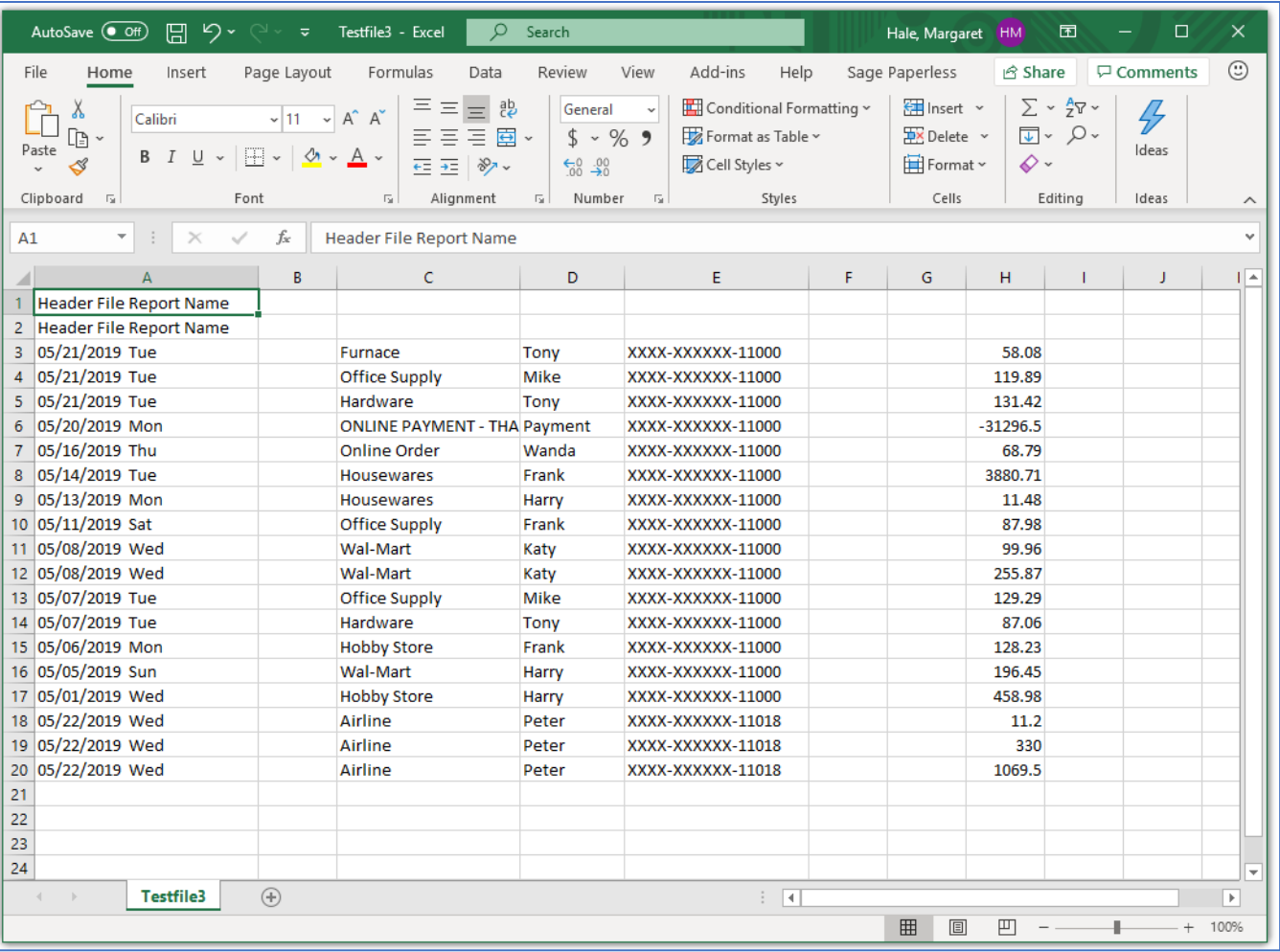

In this **Excel** sample, the header file occupies row 1. The **Transaction Date** is column 1, the **Vendor** is column 3 and the **Transaction Amount** is column 8. **Charges** are positive and **Credits** are negative.

- 6. To identify how the columns are separated and if double quotes or single quotes are used, open the credit card statement in **Notepad**.
- 7. Look to see how the values are separated.

If opening the credit card statement in **Notepad**, it should resemble the following:

```
Type, Trans Date, Post Date, Description, Amount, Category, Memo
Sale,08/03/2018,08/05/2018,ULTA #337,-51.14,,null
Sale,07/30/2018,07/31/2018,SHOE STATION #17,-115.48,,null
Sale, 07/30/2018, 07/31/2018, ACADEMY SPORTS #51, -82.43,, null
Payment,07/25/2018,07/25/2018,Payment Thank You-Mobile,"2,000.00",,null
Sale, 07/21/2018, 07/24/2018, WENDYS #1813, -18.22,, null
```
8. Determine if the text is separated by comma, tab, space or pipe (|).

In this **Notepad** sample, the text is separated by commas.

9. Next, look for any dollar amounts or other fields that are enclosed by single or double quote marks.

Text delimiters are typically used when the column delimiter is part of the value--in the case of commas in a currency value for instance--which may not be used on every line.

In this **Notepad** sample, double quote marks are used.

- 10.Return to the **Add Credit Card Template**.
- 11.In the **Name** field, enter the name of the template.
- 12.In the **Default Vendor** field, click the field name to access the **Lookup Utility** window.
- 13.Use the lookup field or scroll through the list of vendors and then click to highlight and select the vendor name.
- 14.Click **OK**.

The **Vendor ID** associated with the selected vendor displays in the **Default Vendor** field.

- 15.In the **Column Delimiter** field, use the dropdown list to select from one of the following:
	- *Comma Tab Space Pipe*

Using the **Notepad** sample, *Comma* is the correct choice for the **Column Delimiter** field.

16.In the **Text Delimiter** field, use the dropdown to select one of the following:

*None Single Quote Double Quote*

Using the **Notepad** sample, *Double Quote* is the correct choice for the Text Delimiter field.

In the **Notepad** sample, there is an amount listed that includes a comma and is surrounded by double quotes: *"2,000.00"*.

If *None* displays in the **Text Delimiter** field, the 2,000.00 entry will "be read" by the system as *2*.

#### Sage Paperless Construction – Credit Card Import

- 17.Identify if the charges on the credit card statement in Excel are listed as *Negative* or *Positive*. In the **Charges** text box, click the appropriate radio button.
- 18.Identify if the credits on the credit card statement in Excel are listed as *Negative* or *Positive*. In the **Credits** text box, click the appropriate radio button.
- 19.In the **Skip first** field, use the arrows to select the number of lines to skip.

Using the **Excel** sample, *2* is the correct choice for the **Skip first** field, as these are the header lines.

20.In the **Field Name / Enter Column Position** box, the field names that display in bold are required

Using the **Excel** sample, the **Date Posted** column is *1*, the **Amount** column is *8* and the **Description** column is *3*.

#### 21.Click **Preview**.

The credit card statement using the template will display. This is how to determine if the information added to the **Template Properties** area of the **Add Credit Card Template** window accurately reflects the associated credit card file.

**Note:** This is an optional step.

#### **Important**

- The **Credit** column is used when debits and credits are not combined in the same column in the file. When this occurs, set the **Transaction Amount** to the debit column and **Credit** to the credit column.
- Any field in the **Invoice Entry** line section may be mapped to a field in the template.

# <span id="page-15-0"></span>Credit Card Importer Main Screen

This screen is the conduit from listing the unassigned transactions in files that were imported but not yet transferred to invoices (**Unassigned Transactions**); to assigning transactions to new invoices or invoices or invoices currently being created (**Transfer Lines To**); to **Matching Receipts**, to **Managing Secondary Vendors**; to finally **Importing Invoices**.

This main screen has two views.

The *Unassigned Transactions* view initially displays when starting an import, and includes all unassigned transactions similar to the following:

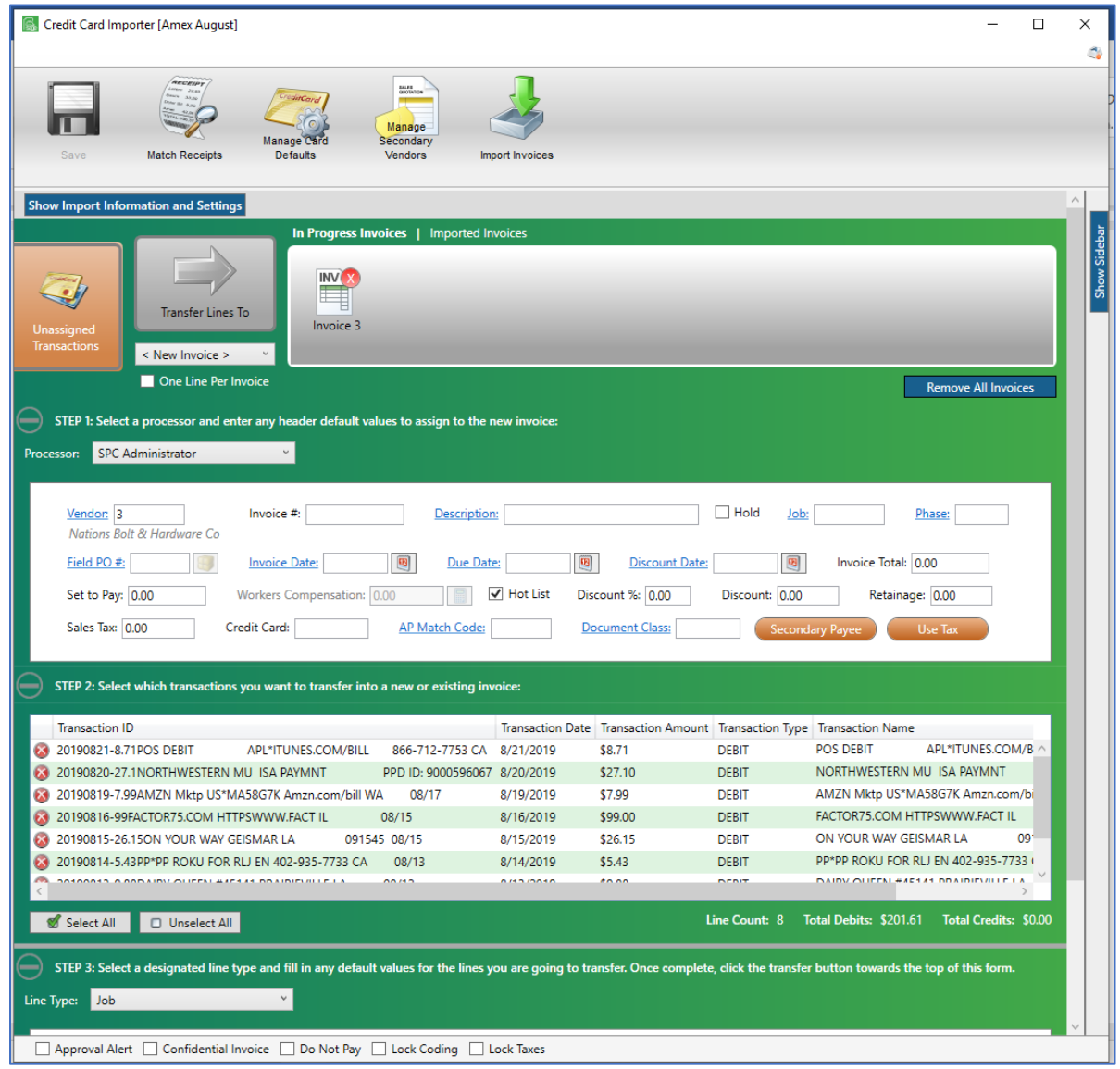

The *Invoice* view displays the specific invoice selected in the **In Progress Invoices** panel. The displaying invoice has an orange background when it is selected.

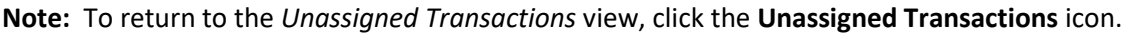

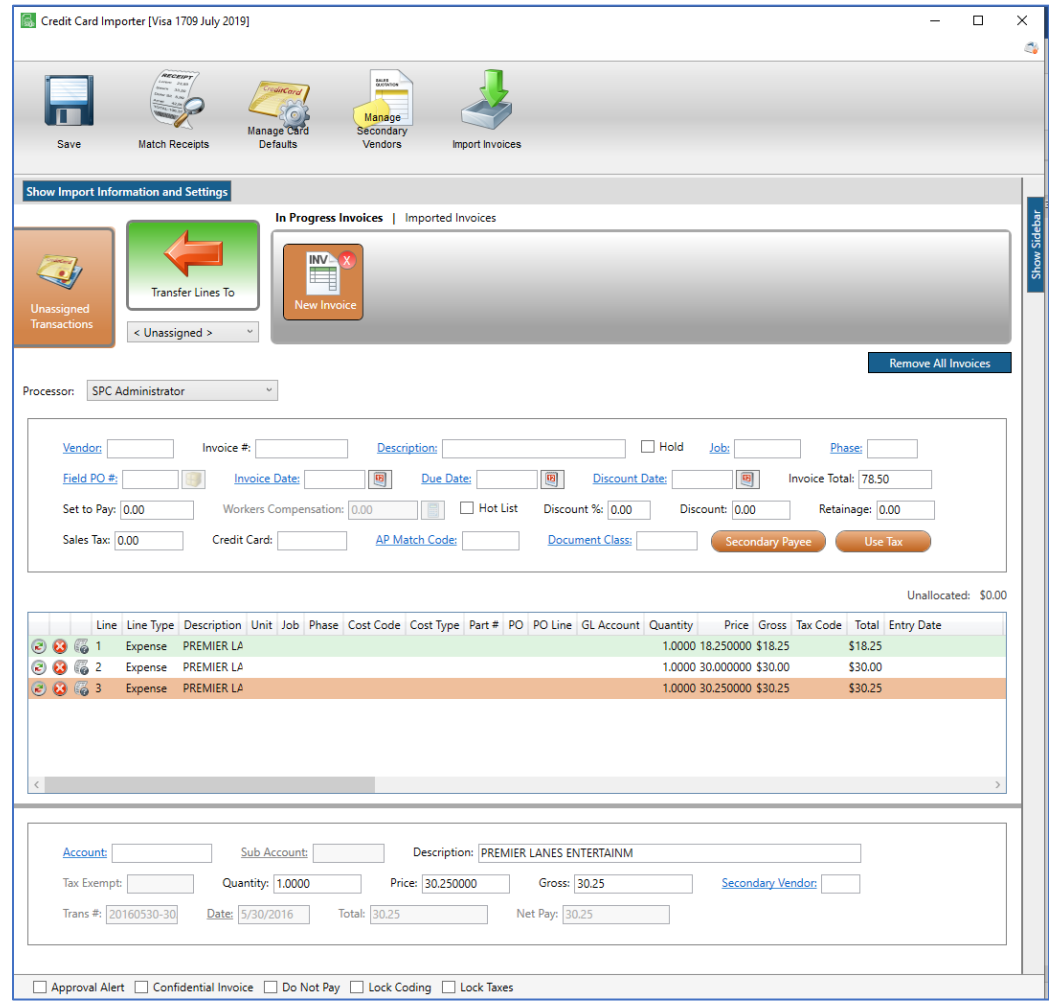

The toolbar consists of **Save**, **Match Receipts**, **Manage Card Defaults**, **Manage Secondary Vendors** and **Import Invoices**.

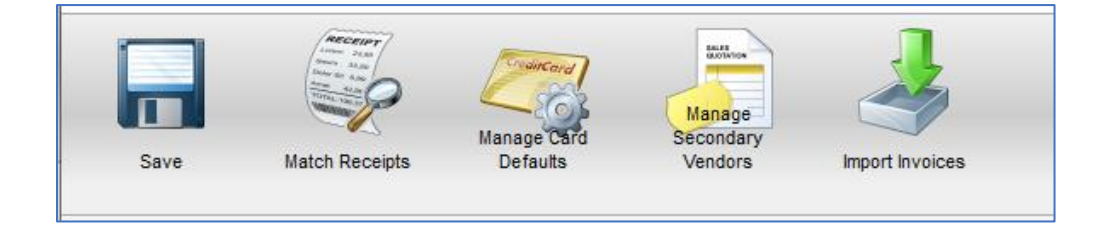

Hot Keys are available for these toolbar icons. Click **Alt** to display.

**Note:** The **Save** icon becomes active when a value is changed.

# <span id="page-17-0"></span>Viewing / Changing Import Settings

1. From the ribbon toolbar, click **APFlow**.

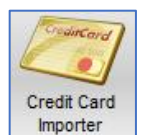

2. Click **Credit Card Importer**, **Examplement** 

The **Credit Card Import** window similar to the following displays:

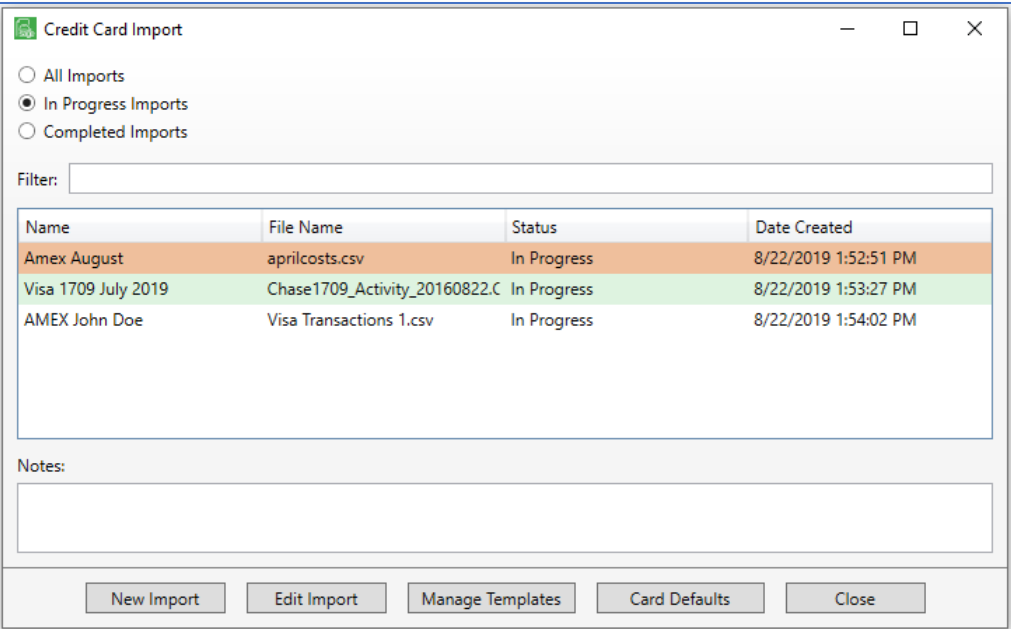

3. Highlight and existing import.

#### 4. Click **Edit Import**.

The **Credit Card Importer** main screen similar to the following displays:

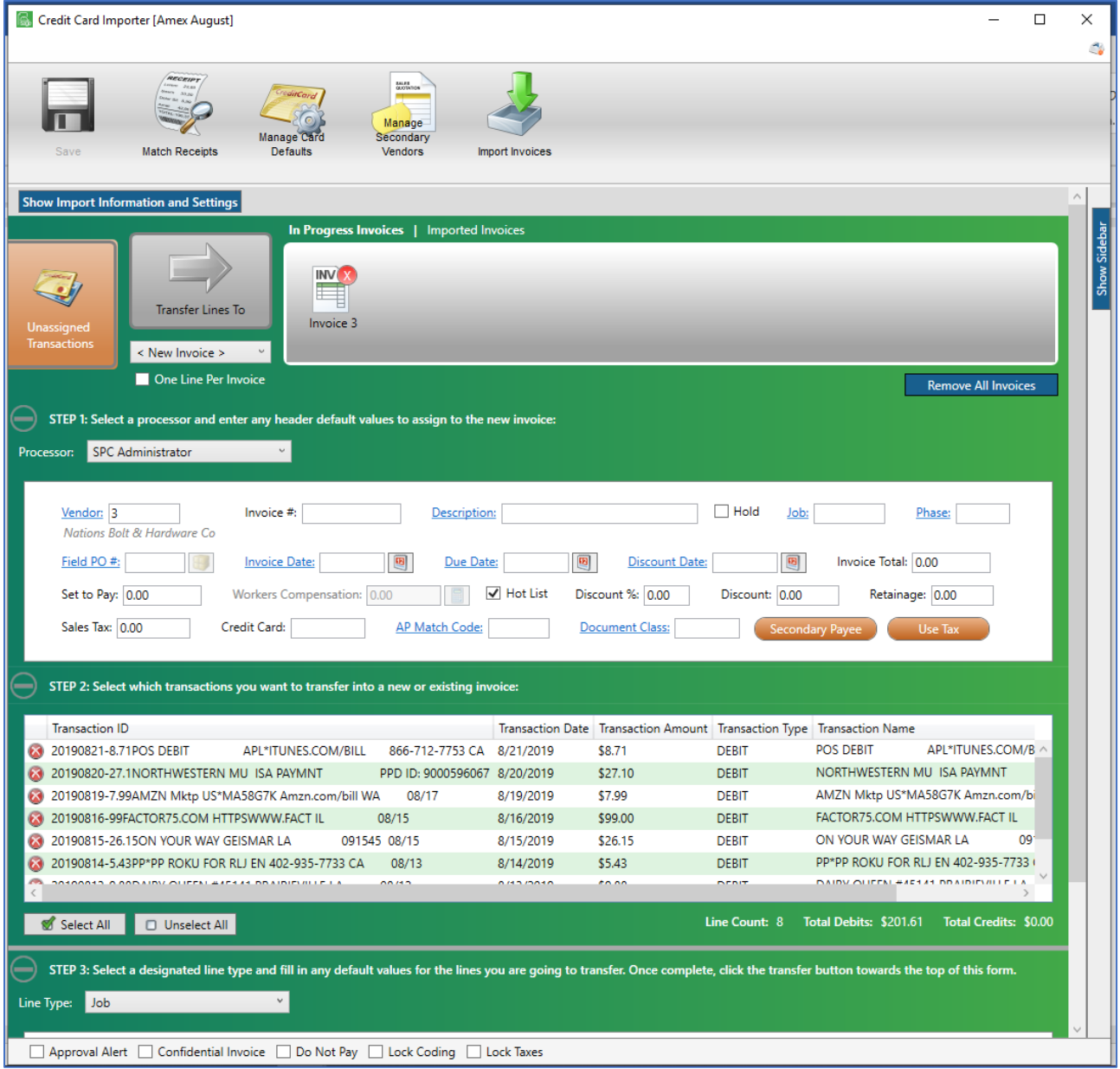

5. Immediately below the ribbon toolbar, click the following bar:

#### **Show Import Information and Settings**

The box similar to the following displays:

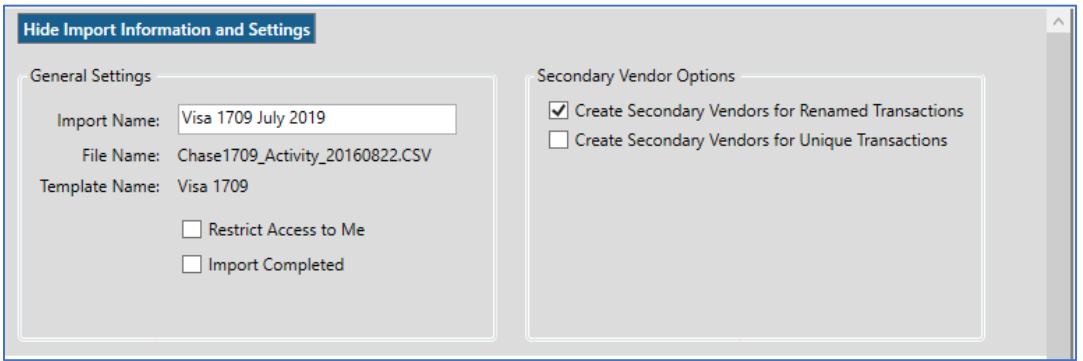

Modifications may be made to the active fields.

- 6. If necessary, change the name of the import in the **Import Name** field.
- 7. If the import should only be visible to the person who imported it, click to select **Restrict Access to Me**.

**Important:** Individuals with Supervisor access will also be able to view a restricted import.

8. As part of invoice creation associated with an import, an optional final step of **Import Completed** may be selected.

The selections can be reset for a new or existing import; however, once the import is marked complete, information cannot be changed.

By selecting **Import Completed**, database space housing temporary images in the importer is freed up.

The following dialog box displays to verify that this step was intended:

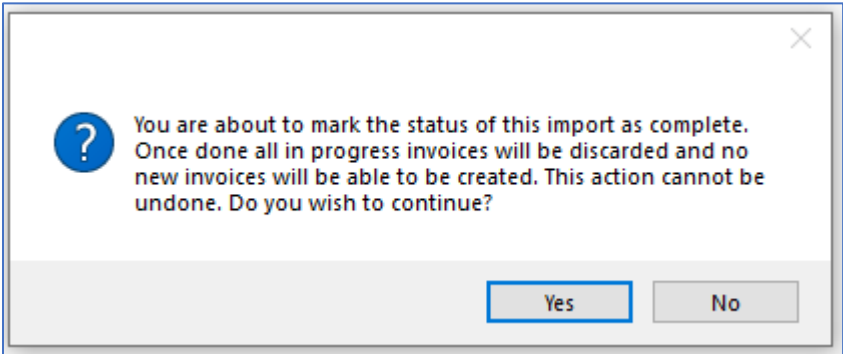

#### <span id="page-20-0"></span>Choosing Unassigned Transactions

When the **Credit Card Importer** main screen displays, all the unassigned transactions in the imported file that have not yet been transferred to invoices are listed in the **STEP 2: Select which transactions you want to transfer into a new or existing invoice** grid.

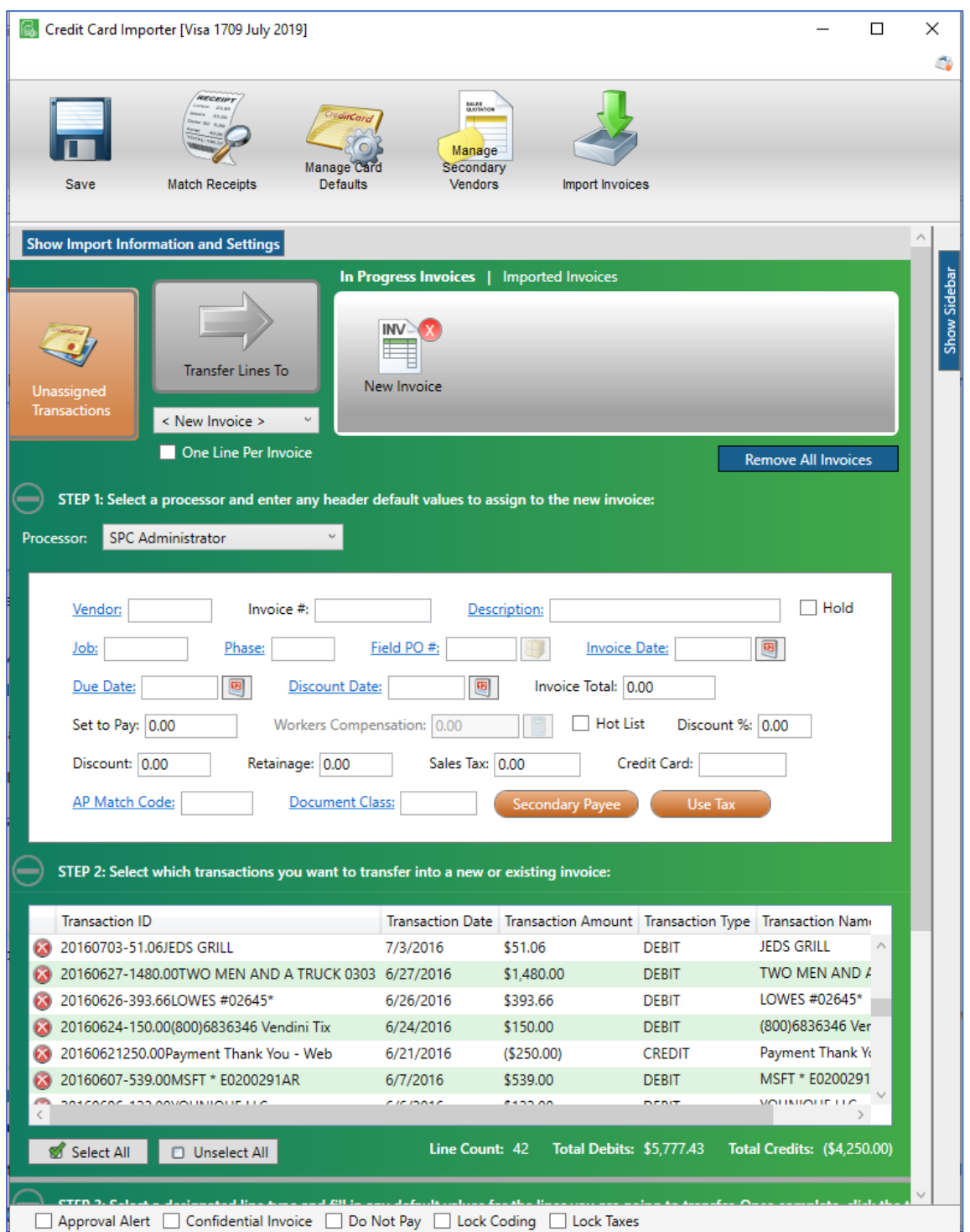

#### *STEP 1: Select a processor and enter any header default values to assign to the new invoice*

- 1. In the **Processor** field, use the dropdown to assign a processor.
- 2. In the header pane, enter all default values associated with the pending new invoice.

#### *STEP 2: Select which transactions you want to transfer into a new or existing invoice*

1. In the middle pane, where the unassigned transactions display, click to highlight any or all of the listed unassigned transactions.

#### **Select All** if appropriate.

**Important:** If each of the selected transactions should be on separate invoices, click to select **One Line Per Invoice**.

Once at least a single row is highlighted, the following icon becomes active:

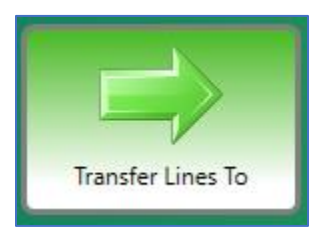

2. Set secondary vendors on this screen.

*STEP 3: Select a designated line type and fill in any default values for the lines you are going to transfer. Once complete, click the transfer button towards the top of this form.*

- 1. Click the **Line Type** field dropdown to set the line type.
- 2. In the detail section fields, enter any default values that will be valid for the invoice lines.

#### 3. Click the **Transfer Lines To** icon.

This moves those selected unassigned transaction(s) into a single **New Invoice** or a series of **New Invoices** (if **One Line Per Invoice** is selected).

The invoice(s) display in the **In Progress Invoices | Imported Invoices** pane adjacent to the **Transfer Lines To** icon, similar to the following:

#### **Single Invoice**

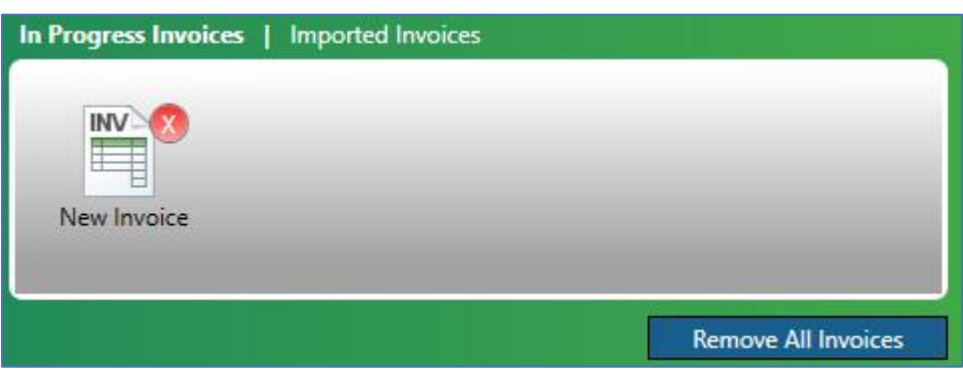

#### **Multiple Invoices**

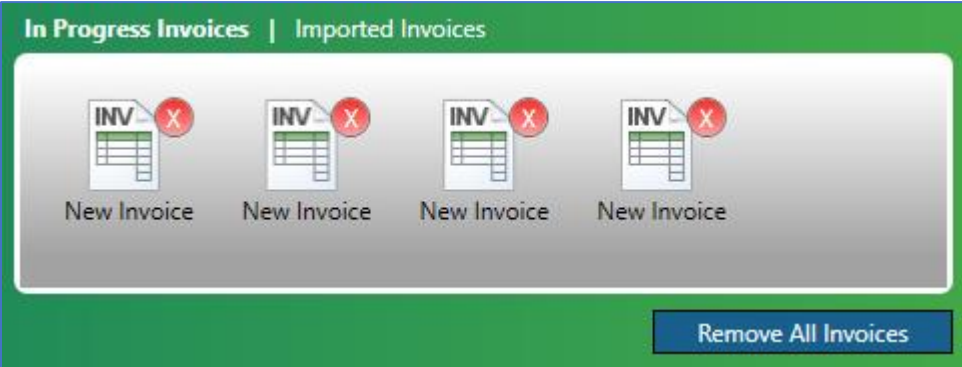

# <span id="page-23-0"></span>Transferring Lines

Transferring lines is not limited to reviewing the unassigned transactions in the middle grid and transferring the lines into invoices.

If the lines will share the same settings, complete the appropriate fields in the header (top pane) and the detail (bottom pane).

In addition to selecting a specific Processor from the **Processor** field dropdown, for all selected transactions, the line type can be selected from the **Line Type** field dropdown.

When the **Transfer Lines To** icon is clicked and the selected transactions are moved to an **In Progress Invoice**, the field setting defaults move too.

#### <span id="page-23-1"></span>From Unassigned to New Invoices

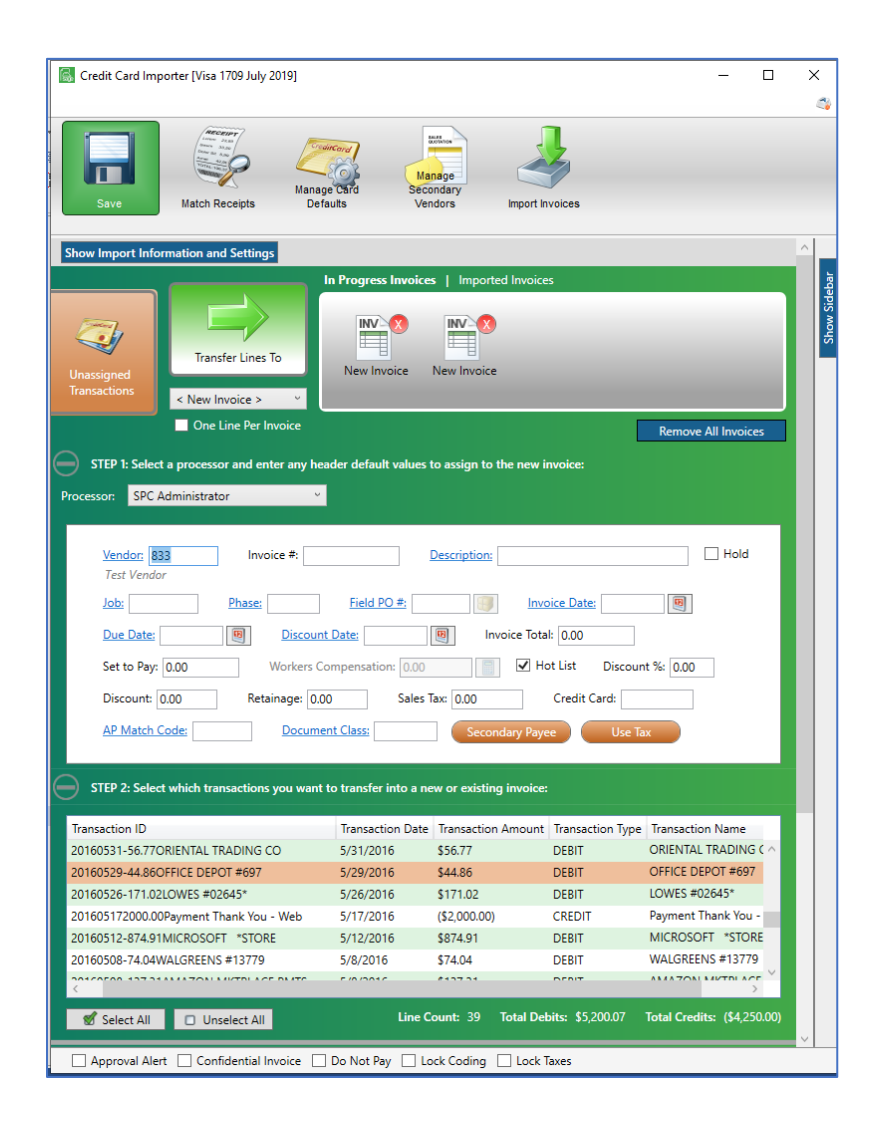

1. Once unassigned transaction lines are selected, click the **Transfer Lines To** icon.

An **In Progress Invoice** is created similar to the following:

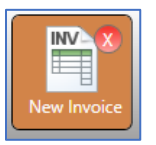

Click the **New Invoice** icon.

The **Credit Card Importer** main screen with the invoice-specific information similar to the following displays:

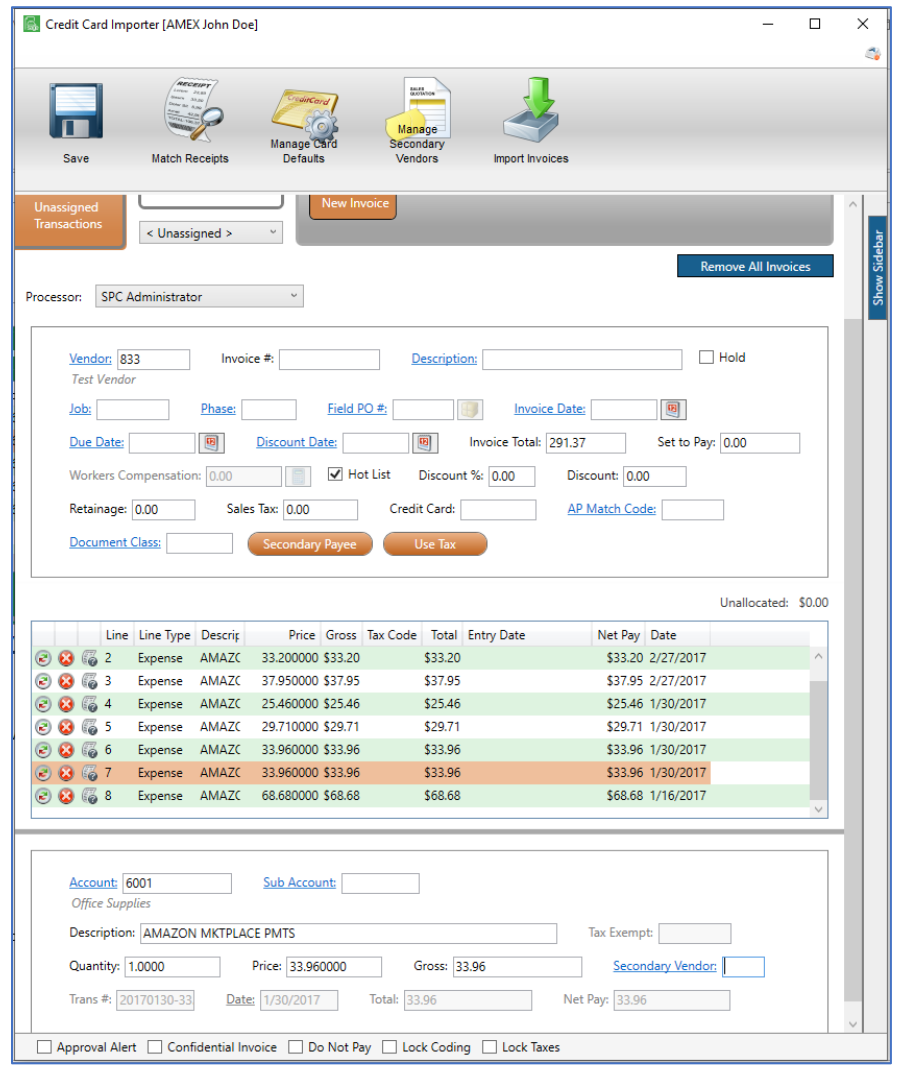

If appropriate, click the **Transfer Lines To** icon, , to return the selected transaction(s) back to the unassigned transactions grid.

This screen is set up to mirror the **Invoice Entry** screen functionality.

#### <span id="page-25-0"></span>From Invoice to Invoice

To move transaction lines from one invoice to an existing invoice:

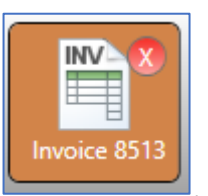

1. Click to highlight an **In Progress Invoice**,

The **Transfer Lines To** icon will resemble the following:

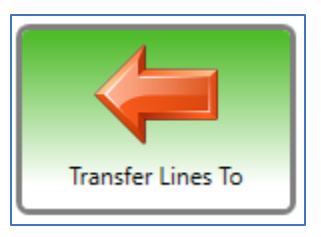

2. In the line grid, highlight to select the line(s) to transfer.

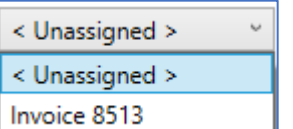

3. From the invoice dropdown, , which displays immediately below the **Transfer Lines To** icon, select the **In Progress Invoice** where the transaction line should move.

In this example, click to highlight *Invoice 8513*.

**Note:** If *<Unassigned>* is selected, the transaction line(s) will move back to the **Unassigned Transactions** grid.

The **Transfer Lines To** icon will resemble the following:

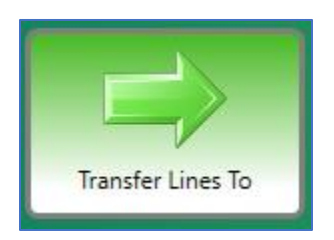

4. Click **Transfer Lines To**.

The highlighted lines have now been transferred from one invoice to another.

### <span id="page-26-0"></span>Hot Keys

There are default hot key configurations on the **Credit Card Importer** screen. Hot keys eliminate the need to click on a toolbar icon to open a window.

1. On the **Credit Card Importer** screen, above the toolbar at the far right, click the **Hot Keys** icon,

The **Configure Credit Card Entry Hot Keys** window displays:

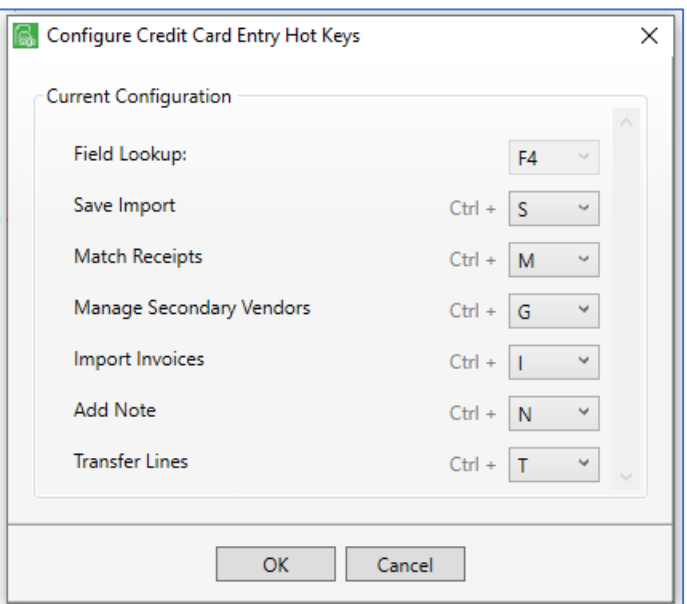

The default configurations display in the window.

**Note:** The **F4 Field Lookup** key displays for informational purposes. It cannot be changed here. Administrators may change the **Field Lookup** in **System Settings** (accessed from the **Administration** ribbon toolbar).

2. To change the default configurations, use the dropdown associated with a specific action.

**Important:** The same hot key cannot be assigned to two separate actions.

Any function hot keys are available except for **F4**, and any **Ctrl +** letter hot keys are available except for **Ctrl+C**, **Ctrl+V** and **Ctrl+X**.

- 3. Click **OK** to assign.
- 4. Click **Alt** to display the assigned hot keys associated with the toolbars.

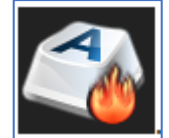

### <span id="page-27-0"></span>**Sidebars**

The **Credit Card Importer** main screen has two distinct sidebars.

With the **Unassigned Transactions**, the **Credit Card Importer** main window with associated sidebar similar to the following displays:

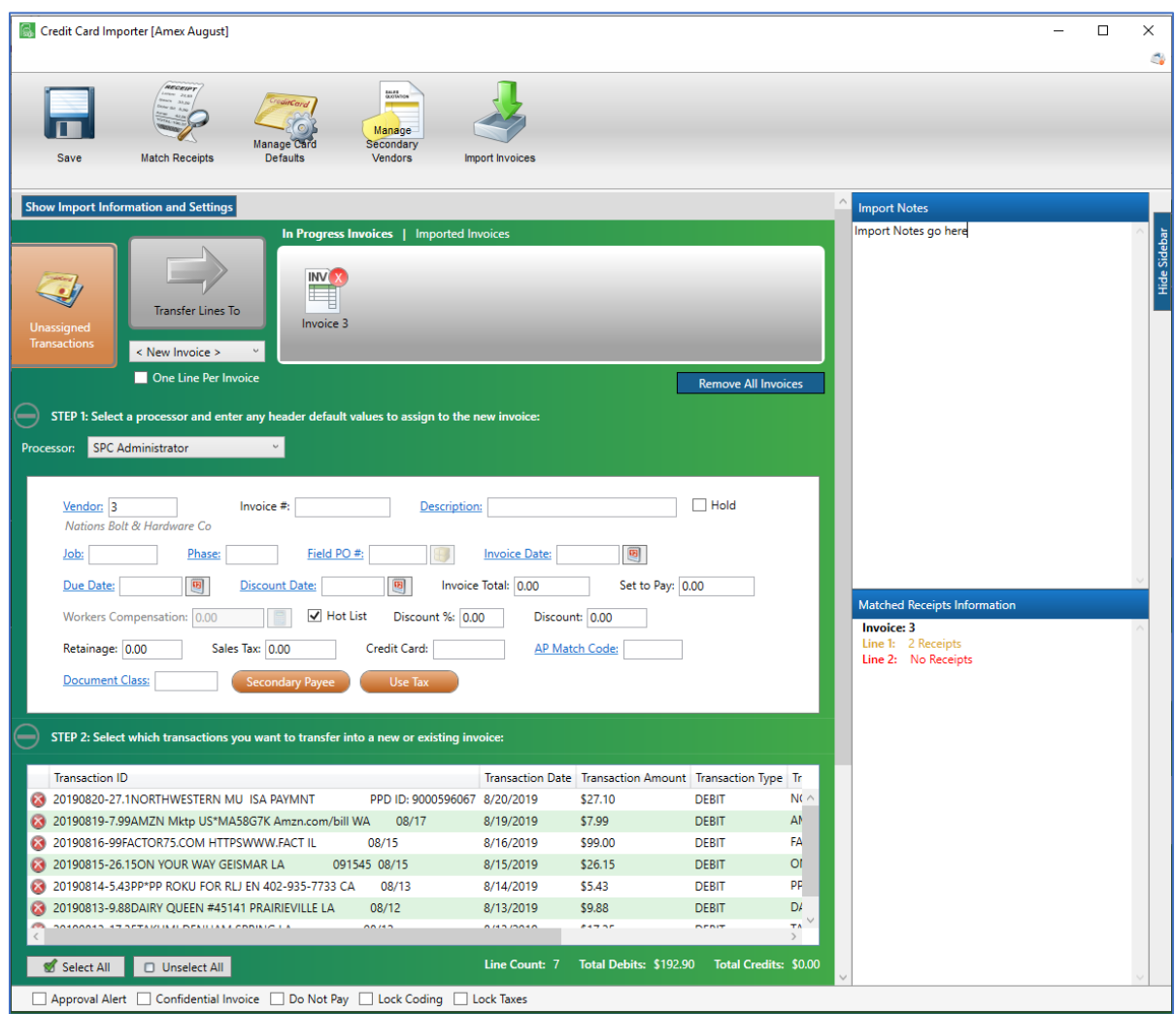

➢ **Import Notes** sidebar pane information is specific to an import.

Click **Save** in the toolbar.

This note will display on the **Credit Card Import Notes** field.

- ➢ **Matched Receipt Information** sidebar pane is color coded:
	- o Goldenrod font indicates multiple receipts are matched.
	- o Red font indicates no receipts matched.
	- o Black font indicates a single receipt is matched.

With an active **In Progress Invoice**, the **Credit Card Importer** main window with associated sidebar similar to the following displays:

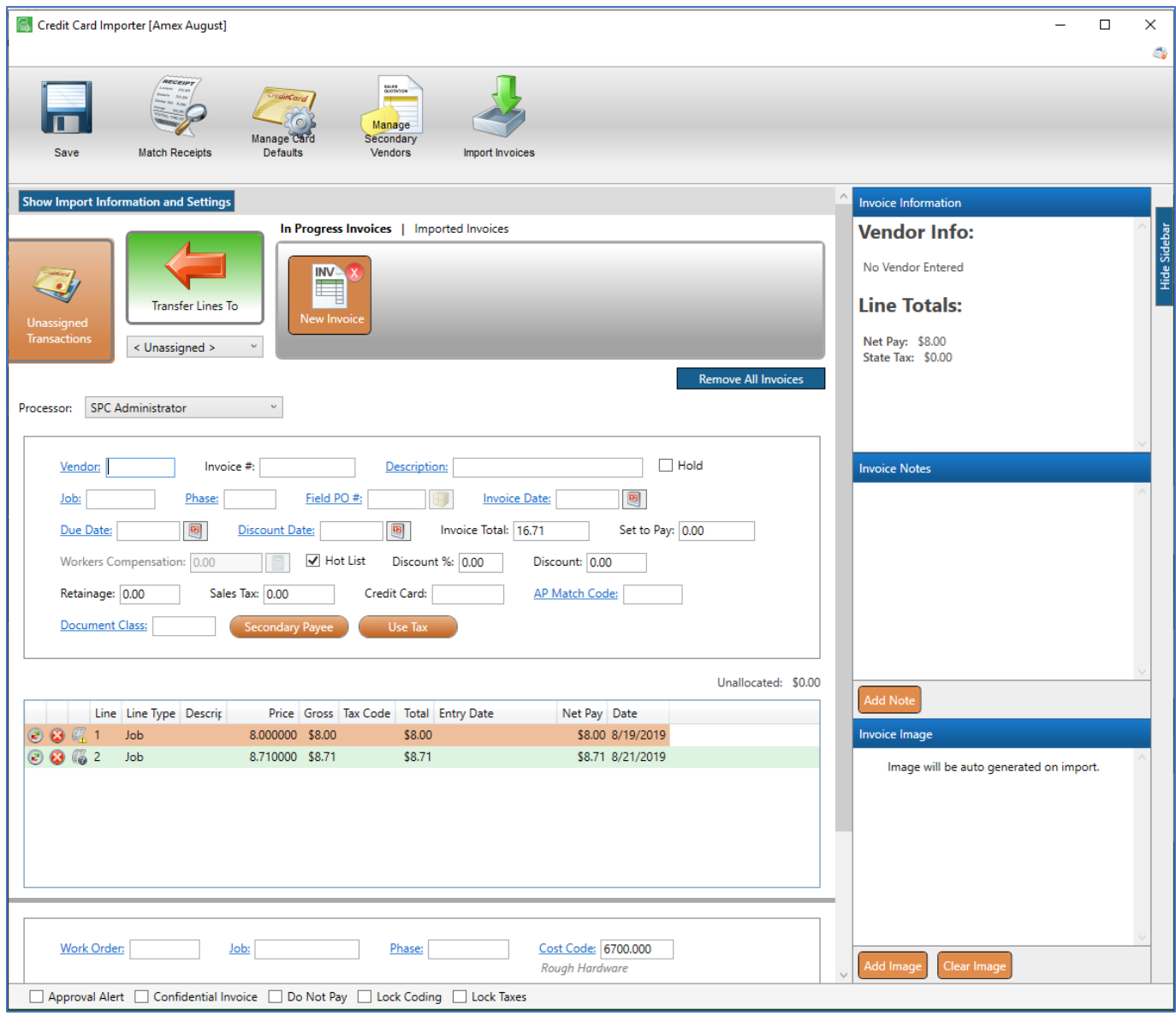

#### ➢ **General functionality**

- o Each section of the sidebar can be collapsed by clicking the blue title bar.
- o If the section of the sidebar is collapsed, click the blue title bar to open it.
- o The entire sidebar can be hidden by clicking **Hide Sidebar** on the side.
- o When the **Credit Card Importer** main screen is re-accessed, Sage Paperless Construction "remembers" which sections were open and which were collapsed.

#### ➢ **Invoice Information**

- o In this section, information about the current invoice and the vendor displays.
- o Information is reflective of the open invoice and typically includes the vendor address as well as invoice line totals.

#### ➢ **Invoice Notes**

o Notes added to the **Import Notes** sidebar on the **Credit Card Importer** main screen (**Unassigned Transaction**) will display on the specific invoice in the **Invoice Notes** section.

#### ➢**Line Notes**

o Click **Edit Note** to display the following dialog box:

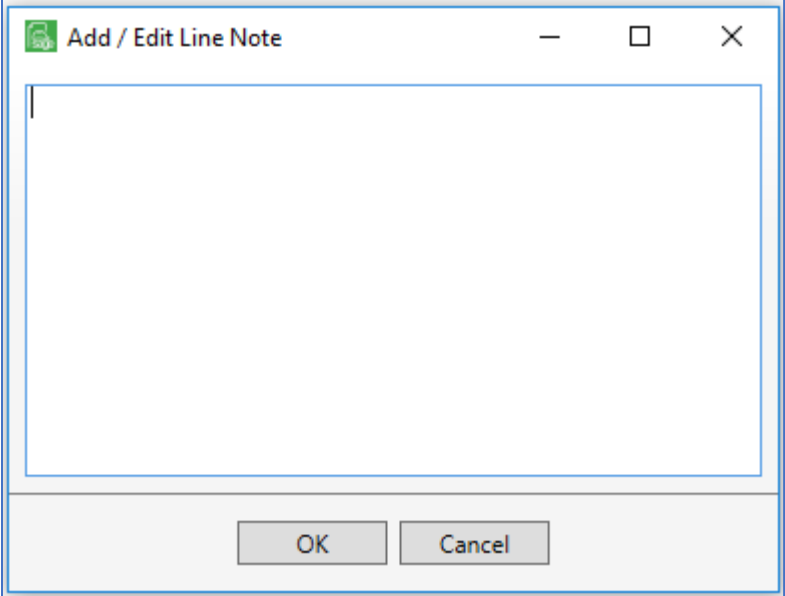

o Type the note in the text box and then click **OK**.

#### ➢ **Invoice Image**

- o This sidebar pane is where to add an image for each invoice.
- o Click **Add Image** to locate the actual invoice or to activate a report generator to mock up an invoice based on invoice values.

**Note:** These are the temporary images stored in the database.

o Images are tied to a particular invoice line.

### <span id="page-30-0"></span>Matched Receipts

Match criteria for invoices and receipts are:

- Transaction Date
- Transaction Amount
- Transaction Amount

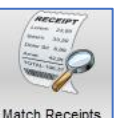

1. On the **Credit Card Importer** main screen toolbar, click **Match Receipts**, .

#### The **Match Receipts** window displays:

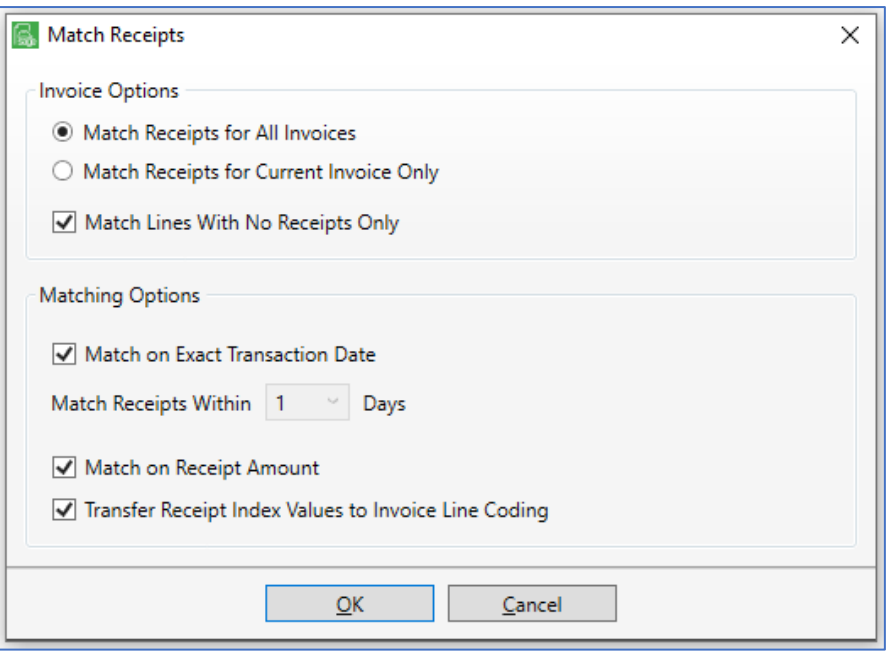

- 2. In the **Invoice Options** pane, click the **Match Receipts for All Invoices** to match all receipts to all unassigned transactions listed on the **Credit Card Importer** main screen.
- 3. In the **Invoice Options** pane, click the **Match Receipts for Current Invoice Only** to narrow the match to only those transactions included in a highlighted invoice on the **Credit Card Importer** main screen.
- 4. In the **Invoice Options** pane, click **Match Lines With No Receipts Only** to match on receipts to transactions without existing matched receipts.
- 5. In the **Matching Options** pane, click **Match on Exact Transaction Date** to limit the match to the current date.
- 6. Use the dropdown in the **Match Receipts Within 1 to 7 Days** it select a number that represents a window of time from the current transaction date--from 7 days in the past up to 7 days in the future.

7. In the **Matching Options** pane, click **Match on Receipt Amount** to narrow the match search by a specific receipt amount.

**Note:** If multiple matches are identified, the first match in the list will be systematically selected.

- 8. In the **Matching Options** pane, if **Transfer Receipt Index Values to Invoice Line Coding** is selected, and multiple matches are identified, the first identified match index values are applied to the invoice line coding.
- 9. Click **OK**.

#### <span id="page-31-0"></span>Matched Receipt Indicators on Invoice Lines

Invoice lines on the **Credit Card Importer** main screen include matched receipt indicators.

• If the following icon displays, a single receipt was matched:

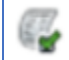

No further receipt matching is necessary for that invoice line.

• If the following icon displays, no receipt is matched:

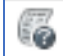

1. Click the icon to generate a **Request Line Receipt** dialog box similar to the following:

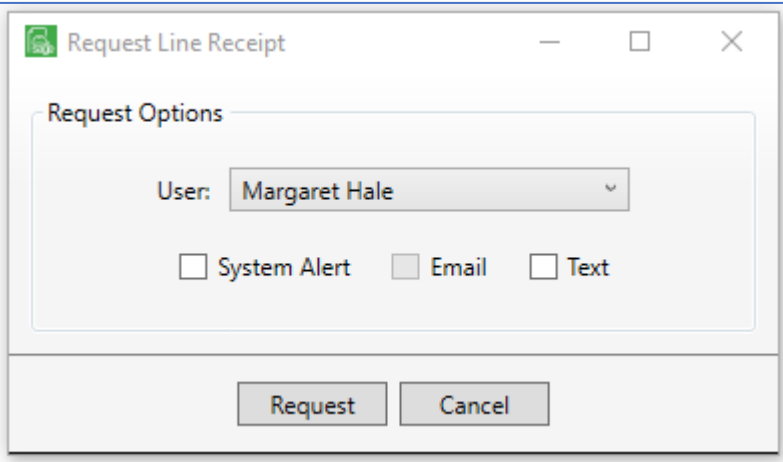

- 2. In the **User** field, use the dropdown to select the appropriate user.
- 3. Select the method for sending the request.
- 4. Click **Request**.

A message similar to the following is sent to the user identified in step 2:

Amount: \$54.89 Transaction Date: 5/28/2019 Transaction ID: 5164818

Nicole Meche has requested you enter a credit card receipt in Sage Paperless Construction for the following transaction:

Vendor #: 875 Vendor Name: American Express Amount: \$1,330.20 Transaction Date: 5/28/2019 Transaction ID: 5314305

• If the following icon displays, multiple receipts were matched:

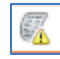

1. Click the icon to generate a **Resolve Multiple Receipt Matches** dialog box similar to the following:

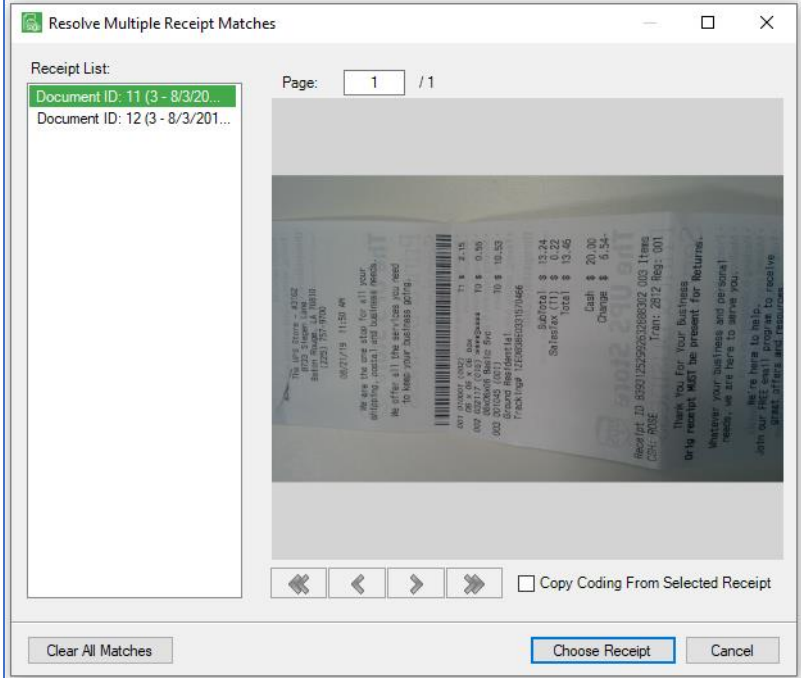

2. Click the entries in the **Receipt List** box. An image of the selected receipt displays.

**Note:** To transfer coding from a receipt, highlight the receipt entry in the list and click **Copy Coding From Selected Receipt**. Use this to override if **Transfer Receipt Index Values to Invoice Line Coding** is selected.

- 3. If none of the receipt entries are a match, click **Clear All Matches**. If one of the receipt entries is a match, continue with step 4.
- 4. Click **Choose**.

The following prompt displays:

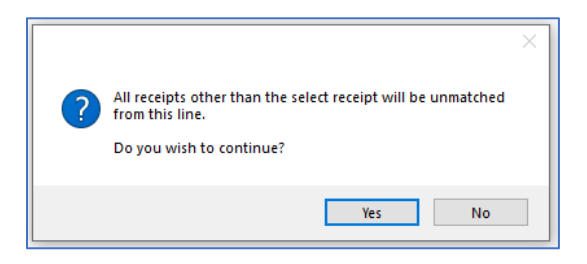

5. Click **Yes**.

Any unselected matches will be removed.

### <span id="page-34-0"></span>Manage Card Defaults

Use this utility to enter processor and/or line type defaults, based on a specific credit card.

1. On the **Credit Card Importer** main screen toolbar, click **Manage Card Defaults**, .

The **Manage Credit Card Defaults** window similar to the following displays:

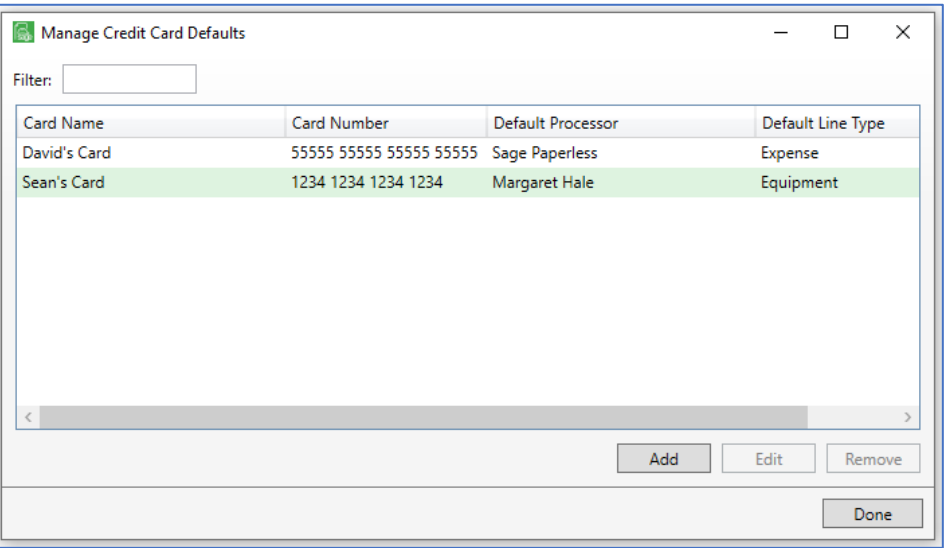

- 2. If an existing entry needs to be modified, skip to step 9. If a new credit card entry needs to be added, continue with step 3.
- 3. Click **Add**.

The **Add Credit Card** window displays:

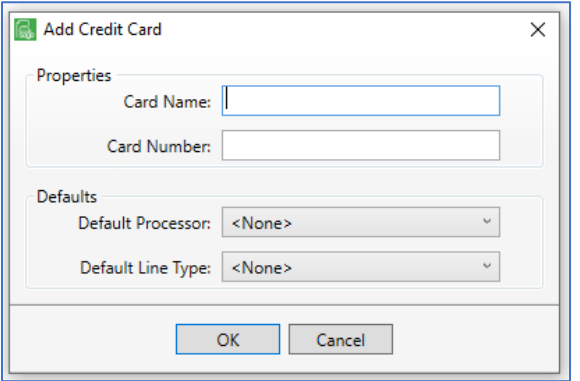

4. In the **Card Name** field, type in a name that identifies the card.

- 5. In the **Card Number** field, type in the credit card number. Enter the number with or without spaces. **Do not** enter dashes.
- 6. In the **Default Processor** field, use the dropdown to select a processor name to always associate with the listed credit card.

If there is no processor name that should always be associated with the listed credit card, do not change the field default, which is *<None>*.

**Note:** It is not necessary to also select a line type.

7. In the **Default Line Type** field, use the dropdown to select a line type to always associate with the listed credit card. If there is no line type that should always be associated with the listed credit card, do not change the field default, which is *<None>*.

**Note:** It is not necessary to also select a processor name.

- 8. Click **Done**.
- 9. In the **Filter** field, begin to type identifying information (unique card name, number, processor, line type) to quickly locate an existing entry.
- 10.Click to highlight the entry.
- 11.Click **Edit**.

The **Edit Credit Card** window similar to the following displays:

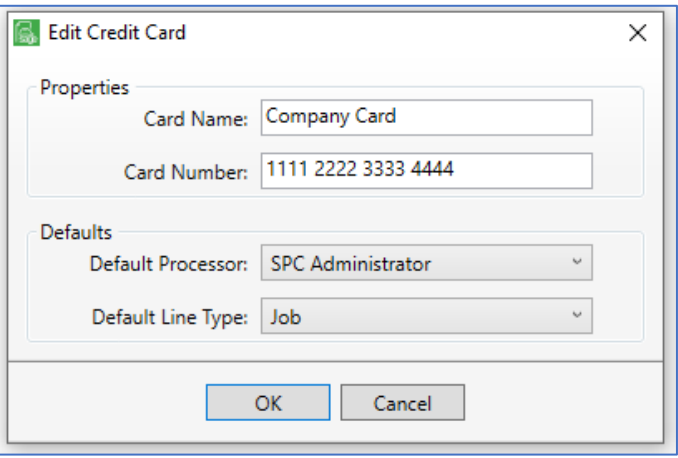

12.Make any necessary changes.

13.Click **OK**.

### <span id="page-36-0"></span>Secondary Vendors

Secondary Vendors on a credit card statement refer to those businesses/individuals from whom goods and services were purchased and were paid by credit card. The entries on the credit card statement are a record of those purchases.

#### 1. Click **Manage Secondary Vendors**, .

The **Manage Secondary Vendors** dialog box similar to the following displays:

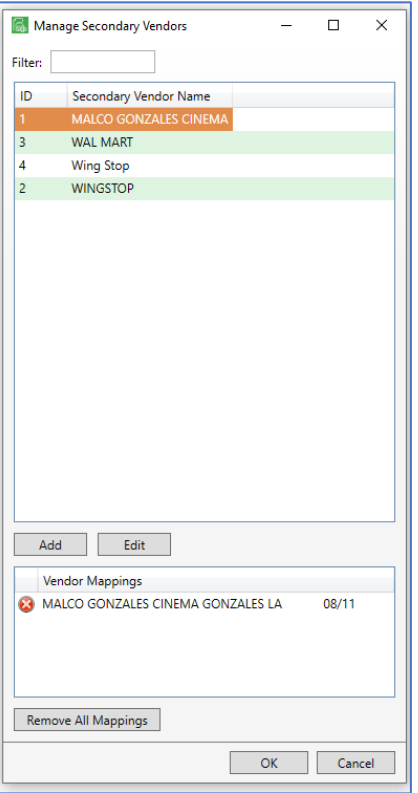

- 2. Begin typing a secondary vendor name in the **Filter** field to narrow the search list.
- 3. Click **Add**.

The **Add Secondary Vendor** dialog box displays:

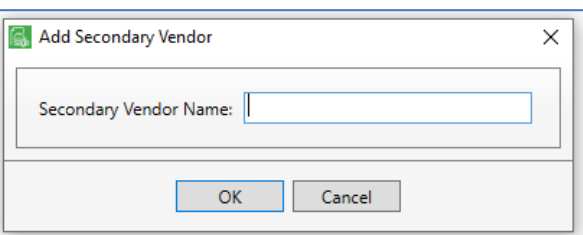

- 4. In the **Secondary Vendor Name** field, type the secondary vendor name that needs to be added.
- 5. Click **OK**.

#### <span id="page-37-0"></span>Vendor Mappings

Secondary vendors displaying in the **Vendor Mappings** pane display as the actual vendor names that display on the credit card transactions.

Vendor names displaying in the upper **Secondary Vendor Name** pane, display the corresponding unique secondary vendor name. **Transaction Names** in the transaction lines may be changed to unique secondary vendor names through the **Manage Secondary Vendors**.

**Note:** To revert previously changed vendor mappings from the unique secondary vendor names to actual vendor names, click **Remove All Mappings**.

On the **Credit Card Importer** main screen:

- Unassigned transaction entries displaying in **bold** font already have a located secondary vendor.
- Unassigned transaction entries displaying in normal font do not have a located secondary vendor.
- Unassigned transactions entries displaying in *italics*, right click and select a secondary vendor manually from the list.

On the *Unassigned Transactions* view, within the **STEP 2: Select which transactions you want to transfer into a new or existing invoice** pane, set the vendor mappings.

1. Right click on a **Transaction Name** entry to reveal a dropdown list similar to the following:

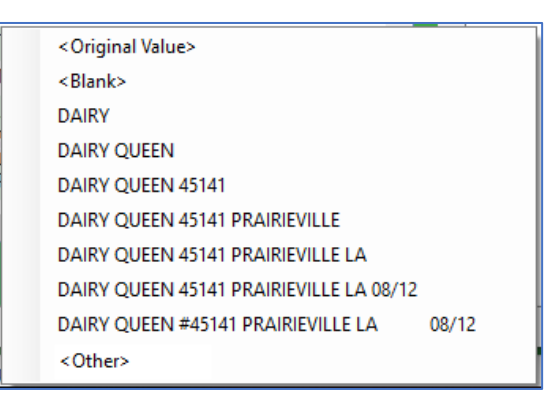

2. Select an entry from the dropdown list.

All exact match entries will be replaced with the entry selected from the dropdown list.

#### <span id="page-38-0"></span>Secondary Vendor Options with New Credit Card Imports

Secondary vendors are optional. A secondary vendor list only exists in Sage Paperless Construction. It does not exist in the bridged accounting system and has no impact on any vendor lists resident in the bridged accounting systems.

Use the **Secondary Vendor Options** on the **New Credit Card Import** window to search and filter on specific secondary vendors.

For example, American Express is the vendor. Secondary vendors would be Exxon, McDonald's, Home Depot, etc., wherever purchases were made and are reflected on the American Express credit card statement.

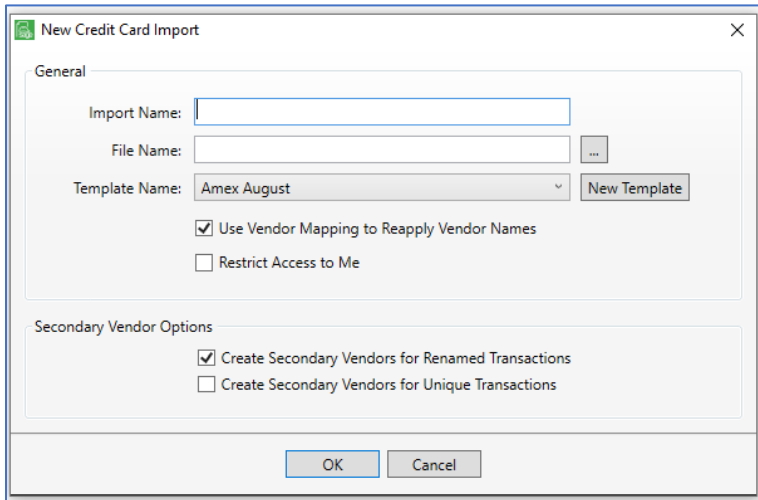

Under **Secondary Vendor Options**,

- If selecting **Create Secondary Vendors for Renamed Transactions**, **only** those secondary vendors that were manually edited will be included in the database. This is the default.
- If selecting **Create Secondary Vendors for Unique Transactions**, APFlow will capture **every** unique secondary vendor imported and saved in the database.
- If neither option is selected, no secondary vendors are created or populated on the invoice line.

**Important:** These two options are also listed--and can be selected or deselected--on the **Show Import Information and Settings** collapsible box on the **Credit Card Import** main screen.

![](_page_38_Picture_100.jpeg)

# <span id="page-39-0"></span>Importing

![](_page_39_Picture_34.jpeg)

![](_page_39_Picture_3.jpeg)

1. On the **Credit Card Importer** main screen toolbar, click **Import Invoices**, *Import Invoices* 

2. Once the **Import Invoices** dialog box fields are completed, click **OK**.

While the import is underway, the following displays:

![](_page_40_Picture_75.jpeg)

Field validation is systemically performed similar to the field validations that occur in **Invoice Entry**. Required fields with missing, incomplete or inaccurate data display with red shading.

An **Import Results** dialog box will display.

#### <span id="page-40-0"></span>Import Successful

![](_page_40_Picture_76.jpeg)

Click **Save**.

A **Save As** window will open with a systematically generated file to store in a folder of the user's choosing. If appropriate, open the **Show Import Information and Settings** to access the **Import Completed** setting. **Important:** Once an invoice is imported successfully, it becomes an historical record and cannot be modified.

#### <span id="page-41-0"></span>Import Unsuccessful

![](_page_41_Picture_33.jpeg)

Click **Close** to re-access the **Credit Card Importer** main screen and make the identified changes, or click **Save**. A **Save As** window will open with a systematically generated file to store in a folder of the user's choosing.

#### <span id="page-42-0"></span>Status After Importing

The **Import Invoices** dialog box includes a **Status After Importing** option. The available choices below the **Status After Importing** are different, based on selected status.

#### **Incomplete** status after importing

![](_page_42_Picture_88.jpeg)

• **Run Routing Rules (Status Will be Pending Where Applicable)**

If this option is selected, Routing Rules will occur systematically and the status will change to *Pending*.

• **Require All Lines Have Matched Receipts**

If this option is selected, every line must have a matched receipt. If this option is selected, then the following option (**Allow Lines with Multiple Matched Receipts**) can also be selected.

• **Allow Lines with Multiple Matched Receipts**

If this option is selected, lines may have multiple matched receipts

This option may only be selected if **Require All Lines Have Matched Receipts** was selected.

Selecting this option is not required.

#### **Approved** status after importing

![](_page_43_Picture_63.jpeg)

- **Run Routing Rules (Status Will Be Pending Where Applicable)** This option is not available with this status.
- **Require All Lines Have Matched Receipts** If this option is selected, every line must have a matched receipt. If this option is selected, then the following option (**Allow Lines with Multiple Matched Receipts**) can also be selected.
- **Allow Lines with Multiple Matched Receipts** If this option is selected, lines may have multiple matched receipts This option may only be selected if **Require All Lines Have Matched Receipts** was selected. Selecting this option is not required.

#### **Exported** status after importing

![](_page_44_Picture_60.jpeg)

- Run **Routing Rules (Status Will Be Pending Where Applicable)** This option is not available with this status.
- **Require All Lines Have Matched Receipts** If this option is selected, every line must have a matched receipt. If this option is selected, then the following option (**Allow Lines with Multiple Matched Receipts**) can also be selected.
- **Allow Lines with Multiple Matched Receipts** If this option is selected, lines may have multiple matched receipts This option may only be selected if **Require All Lines Have Matched Receipts** was selected. Selecting this option is not required.

# <span id="page-45-0"></span>Duplicate Transactions Found

During the importing process, if transactions were previously imported and duplicate transactions identified, a **Duplicate Transaction Found** dialog box similar to the following displays:

![](_page_45_Picture_32.jpeg)

Click to select the appropriate response, if duplicate transaction(s) identified, and based on the actual duplicate transaction.

# <span id="page-46-0"></span>Troubleshooting Potential Credit Card Statement Errors

#### **Issue: Error occurred in attempting to open the file**

![](_page_46_Picture_3.jpeg)

This error generates when the original file, opened during the template creation, is still open.

For instance, if **Excel** was opened to determine column delimiters and not closed, this error will generate.

#### **Resolution**

Close the original file and click **Preview** again.

#### **Issue: Missing Transaction ID**

![](_page_47_Picture_2.jpeg)

This informational prompt displays if the optional **Transaction ID** field was left blank.

The standard formats all include a unique value (**Transaction ID**) generated for each transaction, but other formats may not include a unique value.

The unique value is used by Sage Paperless Construction to determine if the transaction was already added to an invoice to avoid unintentionally invoicing the transactions more than once.

This prompt explains how Sage Paperless Construction generates a unique value when one is not provided.

#### **Resolution**

Click **Yes** to continue. Sage Paperless Construction will generate one.

Click **No** to return to the Template to manually enter the column containing a unique value for each transaction.

#### **Issue: Error loading line**

![](_page_48_Picture_2.jpeg)

#### **Resolution**

This error generates when a value "is read" in a column but is not in the expected format.

One likely cause could be that an incorrect column position was entered.

Another likely cause is the use of a Text Delimiter in the file that is not specified in the template.

In the **Notepad** entry example, there is an amount listed that includes a comma and is surrounded by double quotes: "2,000.00".

If *None* displays in the **Text Delimiter** field, the *2,000.00* entry will be "read" by the system as *2*.

#### **Issue: Web users are unable to submit credit card receipts**

#### **Resolution**

An individual using **eCapture** to capture credit card receipts may choose to either *Index* or *Send to Queue* the credit card receipt.

If they choose **Queue** instead of **Index**, a queue must be identified for the individual.

1. From the ribbon toolbar, click **Administration**.

![](_page_49_Figure_6.jpeg)

2. Click **Queues**, .

- 3. From the dropdown, click **Queues**.
- 4. From the **Queues** window, highlight the queue the user should select when capturing credit card receipts.
- 5. Click **Edit Queue**.
- 6. From the **Queue Properties** window, click the **Web Users** tab.
- 7. Assign the web user to a particular queue by clicking to highlight the user's name and then clicking the green arrow

![](_page_49_Picture_13.jpeg)

icon, southed be user's name from the **Available** pane to the **Assigned** pane.

8. Click **Save**.

## <span id="page-50-0"></span>Creating Secondary Vendor Drilldown Report

Most APFlow reports are based on the vendor to which the invoice is assigned.

A special report, **AP Secondary Vendor Drilldown**, is available and provides historical information on the secondary vendors captured during the credit card import process.

![](_page_50_Picture_4.jpeg)